# **AQ01 - Limited Plan Approval for Process Emission Unit(s) Application**

MassDEP, Bureau of Air & Waste

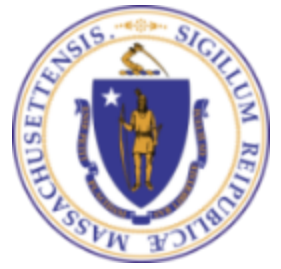

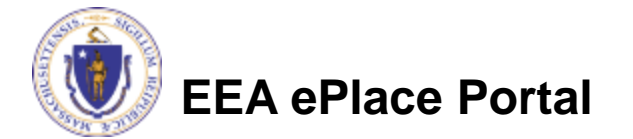

### **Overview**

- ❑ This presentation is to assist in completing a new **AQ01 - Limited Plan Approval for Process Emission Unit(s) Application**
- ❑ Purpose of this application is to obtain an approval before beginning work on process equipment that emits between 1 and 10 tons per year of an air contaminant
- ❑ MassDEP issues an approval of a Limited Plan Application (LPA) to limit increases in air contaminant emissions and protect public health, welfare and the environment. A plan application is required if you are proposing construction, substantial reconstruction, or alteration of a facility that has the potential to cause or contribute to a condition of air pollution
- ❑ This presentation will take you screen by screen through the EEA ePLACE online permitting application process

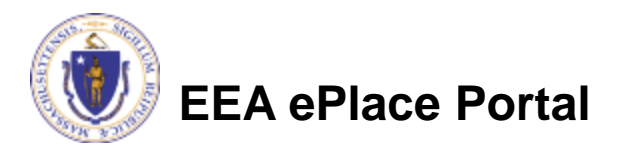

### General Navigation

- Always Click **Continue Application »** to move to the next page.
- Do NOT use the Browser Back Button  $\leftarrow$  as this will take you out of the system
- Any field with a red asterisk (\*) is required before you can move off the page.
- Click save and resume later to save your work and resume at a later time.
- Click on the tool tips where applicable to get more details. ⊘
- ❑ Suggested preferred browsers are Chrome and Microsoft Edge

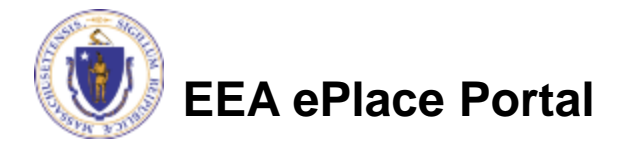

### How to Apply

### **First time users:**

- ❑ Click or type this address on your browser: [https://eplace.eea.mass.g](https://eplace.eea.mass.gov/citizenaccess) [ov/citizenaccess](https://eplace.eea.mass.gov/citizenaccess)
- $\Box$  Follow the prompts to create a new user account
- □ Log into your account in EEA ePlace using your username/password

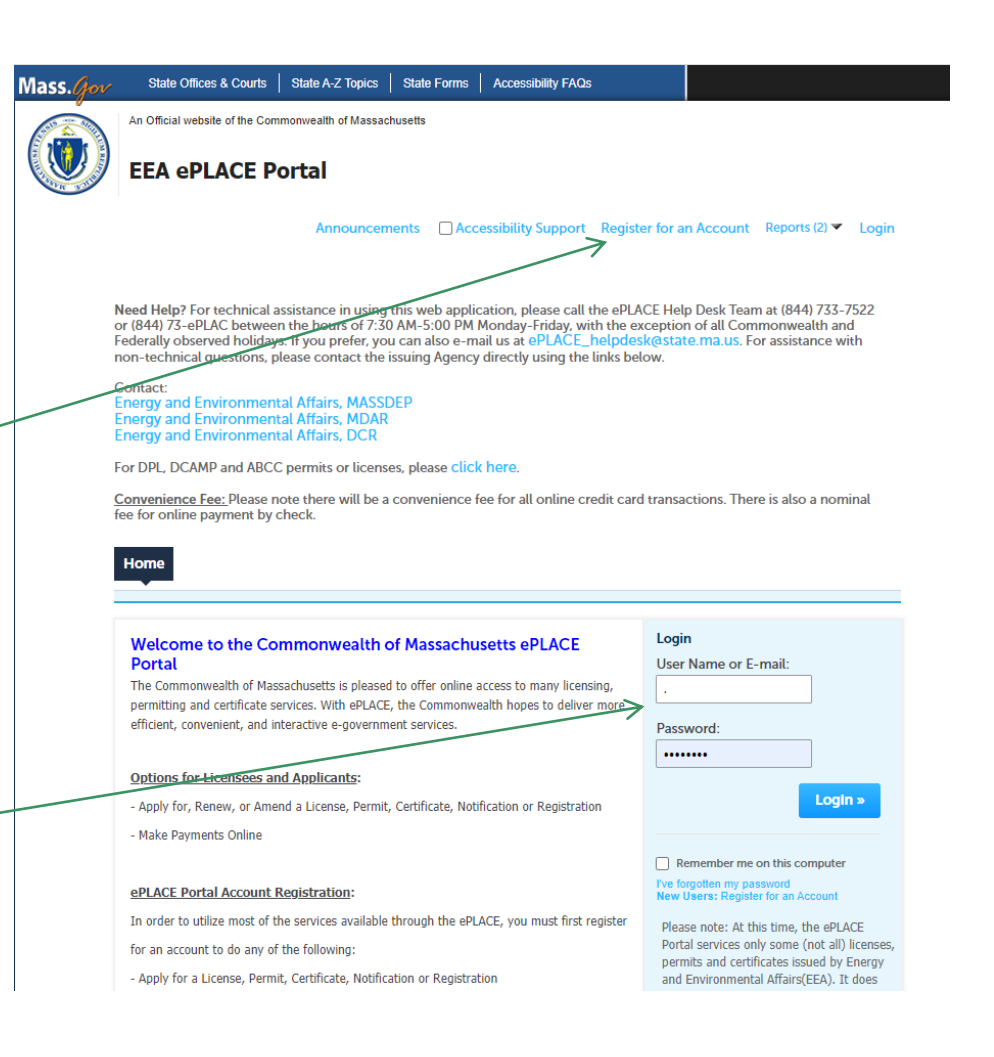

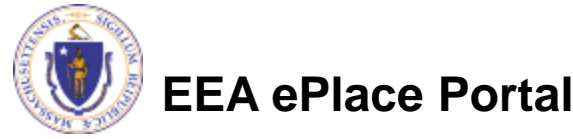

### File an Online Application

### □ Click here to start

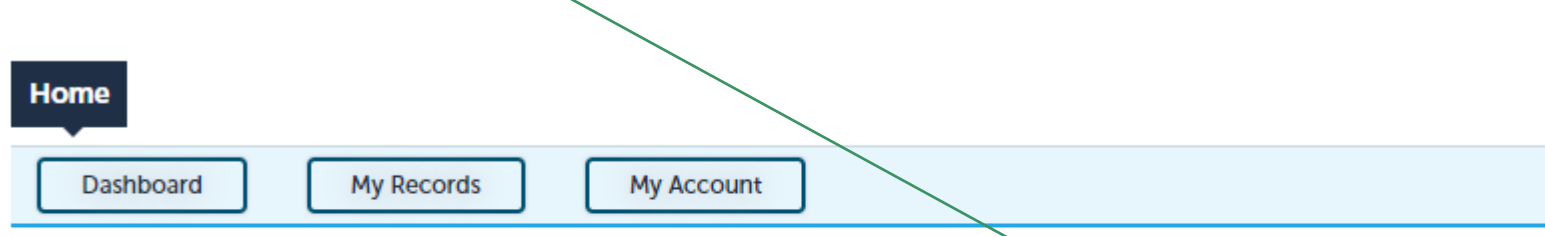

#### **Welcome TEST TESTING**

You are now logged in to the Commonwealth's EEA ePlace Portal.

### What would you like to do?

- New License, Permit, Certificate, Notification or Registration Click Here
- Renew License, Permit, Certificate or Registration (select "My Records" above)
- Amend License, Permit, Certificate or Registration (select "My Records" above)

Please note: At this time, the EEA ePLACE Portal services only some (not all) licenses, permits, certificates and Registrations issued by Energy and Environmental Affairs(EEA). It does not service any other type of license or permit that is issued or approved by the Commonwealth or any of its agencies or municipalities. This Portal will not service any federal licenses or permits.

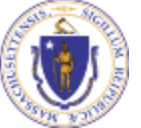

### **EEA ePlace Portal**

**File an Online Application** 

### File an Online Application

### ❑ Read and accept the Terms and Conditions

### ❑ Click the checkbox and click "Continue"

**File an Online Application** 

#### **Online Applications and Record Authorization Form**

Welcome to the Commonwealth of Massachusetts eLicensing and ePermitting portal. In order to continue, you must review and accept the terms outlined as set forth below. Click the "Continue" button in order to proceed with the online submission process.

In order to perform licensing and permitting transactions online, you were required to register for the eLicensing and ePermitting Portal. All registered users of the eLicensing and ePermitting Portal are required to agree to the following:

1. Use of the Commonwealth of Massachusetts eLicensing and ePermitting Portal is subject to federal and state laws, which may be amended from time to time, including laws governing unauthorized access to computer systems. Online inquiries and transactions create electronic records that in some instances might

 $\sqrt{\phantom{a}}$  I have read and accepted the above terms.

#### **Continue** »

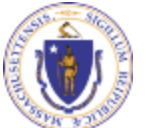

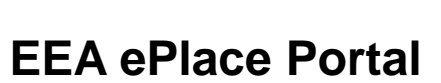

## Apply for an AQ01 Application

□ Click on "Apply for a DEP Authorization-Air Quality (AQ) to expand the list of applications

❑ You can also search for the application on the search bar field

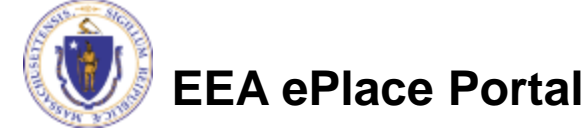

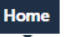

Dashboard

**My Records** 

**My Account** 

#### Commonwealth of Massachusetts EEA ePLACE (ePermitting) Online **Services**

#### **New Applicants:**

The Commonwealth of Massachusetts EEA ePLACE (ePermitting) portal provides the ability to file applications for licenses, permits, certificates, notifications and registrations. From the listing below, please click on the appropriate link to expand the options, select the service that you would like to use and click the continue button.

#### **Existing Applicants:**

Click Home and use the "My Records" tab to renew or amend a license, permit, certification or registration. If they are not listed under the "My Records" tab, please select the "Link your account" option found in section below. You will be prompted for a "record identification code" and "authorization code." from the Account Link notification you received. If you have not received a notification letter, please contact the ePLACE Help Desk Team at (844) 733-7522 or (844) 73-ePLACE between the hours of 7:30 AM - 5:00 PM Monday-Friday.

For easier and quicker way to find your application from the list below, Use Search Bar. Type in the name of your application or a keyword in the search field and click search for results.

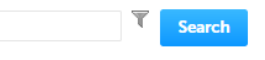

- Apply for a DCR Authorization Construction and Vehicle Access Permits
- Apply for a DCR Authorization Special Use Permits
- Apply for a DEP Authorization Air Quality (AQ)
- Apply for a DEP Authorization Drinking Water (DW)
- Apply for a DEP Authorization Hazardous Waste (HW)
- Apply for a DEP Authorization NPDES (WM)
- Apply for a DEP Authorization Laboratory Certification Program (LES)
- Apply for a DEP Authorization Solid Waste (SW)
- Apply for a DEP Authorization Toxic Use Reduction (TUR)
- Apply for a DEP Authorization Watershed Management (WM)
- Apply for a DEP Authorization Water Pollution Residuals (WP)
- Apply for a DEP Authorization Water Pollution Wastewater (WP)
- Apply for a DEP Authorization Waterways Chapter 91 (WW)
- Apply for a DEP Authorization 401 Water Quality Certification (WW)
- Apply for a MDAR Authorization
- Apply for an EEA General Request
- Link Your Account For MassDEP Only
- > Other

## Apply for an AQ01 Application

❑ Select "AQ01 - Limited Plan Approval for Process Emission Unit(s) Application" and click continue at the bottom of the page to start your application

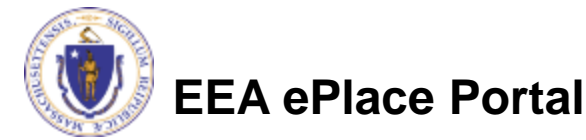

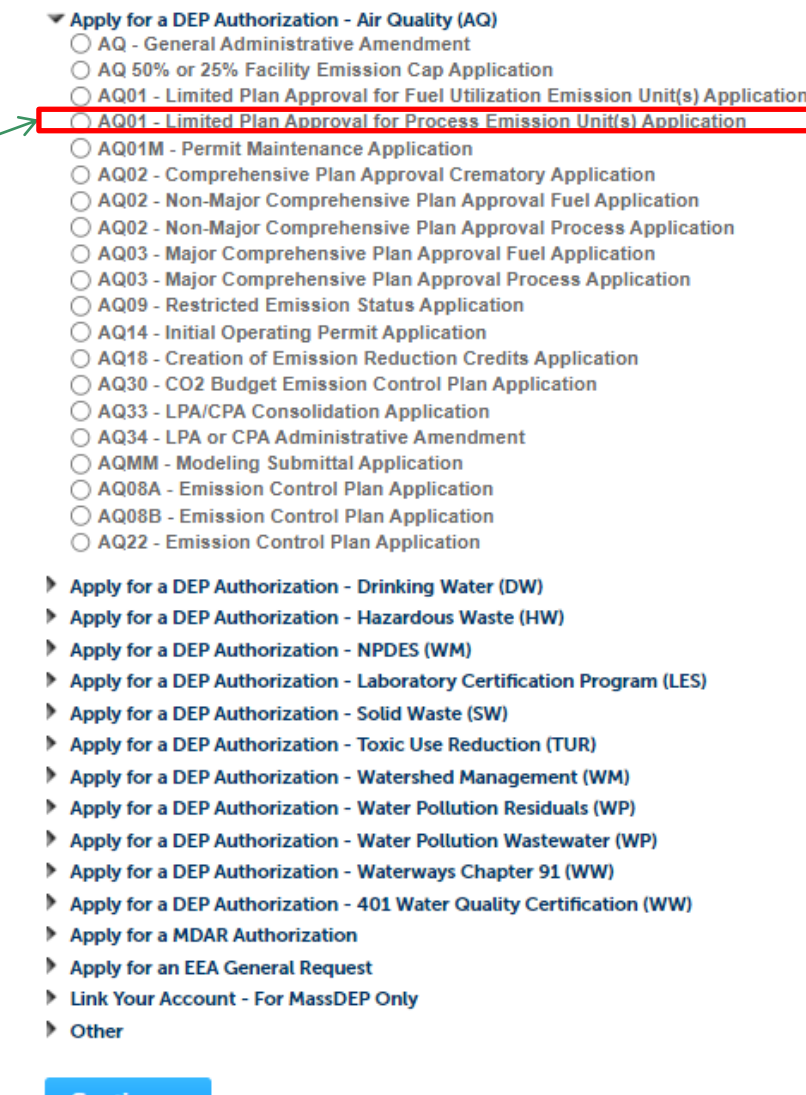

ontinue »

## Contact Information: Important NOTE

❑ There are three contact sections in the next screen:

- ❑**Permittee**: the person or signatory authority responsible for signing and accepting all conditions of the Permit
	- ❑ If you are the Permittee, click "Add New" button and select the checkbox "Use Login Information"
	- □ If you are not the Permittee you have the option to Add New and enter all the Permittee Information or if the Permittee has an EEA ePlace account, then you have the option to look them up under "Look Up" option
- ❑**Permittee Company**: here enter the company information the Permittee is affiliated with, if applicable.
- ❑**Application Contributors**: use this section if multiple users will be coordinating in the preparation of this application
	- ❑ If you are unable to find the correct contributor, click on the "Save and resume later" button. Advise the contributor to create an account in the EEA ePLACE Portal and then resume the application**.**

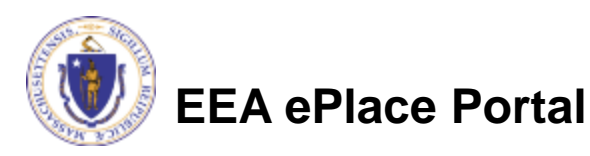

### Step 1: Contact Information

- ❑ Add Permittee, please read the section instructions and add accordingly
- ❑ Add Permittee Company
- □ Look Up "Application Contributors" , if applicable
- ❑ Click "Continue Application" to proceed

**EEA ePlace Portal**

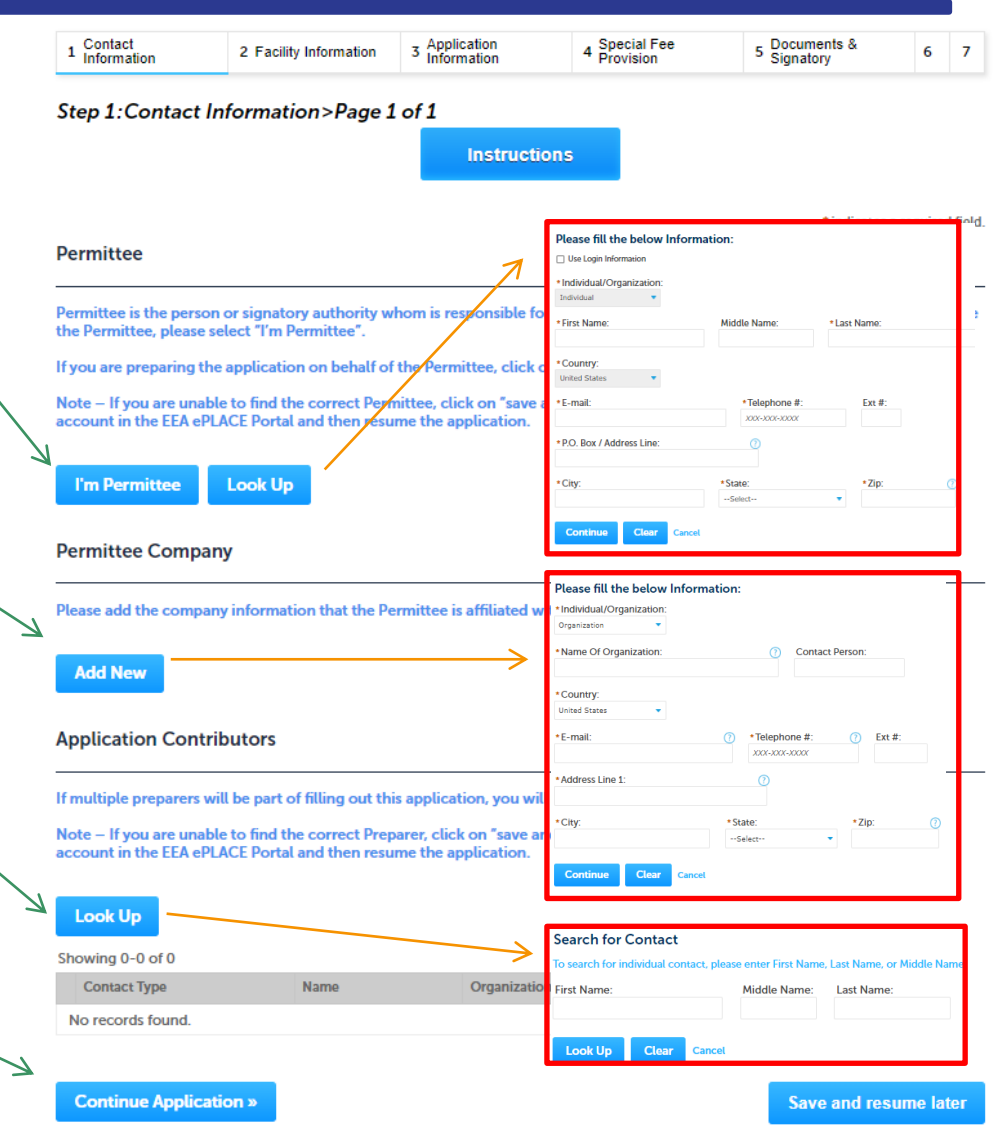

## Step 2: Facility Information

- ❑ Add your Facility information
	- ❑Please read the instructions on how to find and add your facility
- ❑ Click "Continue Application" to proceed

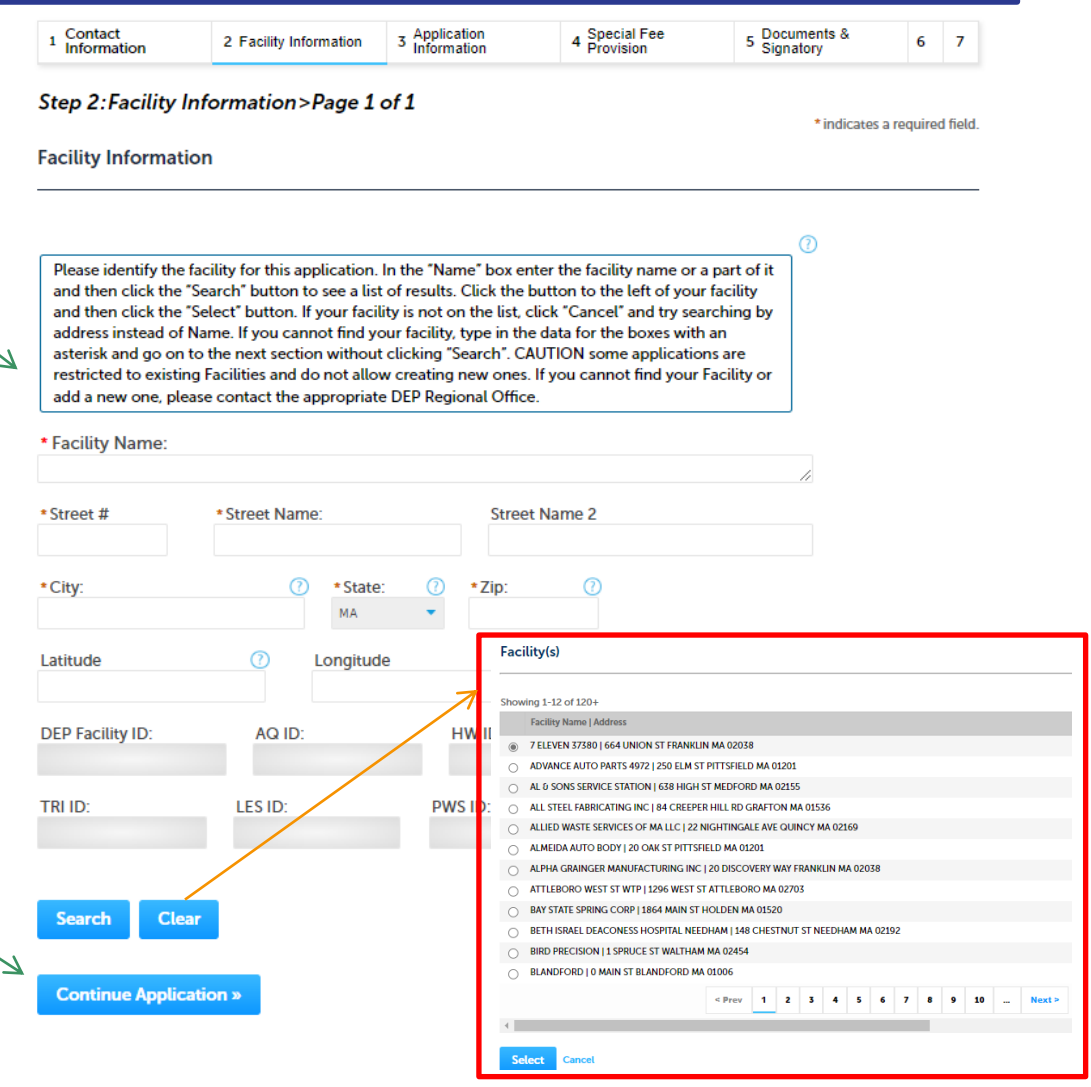

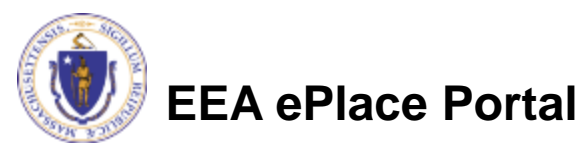

❑ Enter either the SIC Code or NAICS code for that best describes the facility. Use the links provided if you need assistance in finding the correct code

❑ Click "Continue Application" to proceed

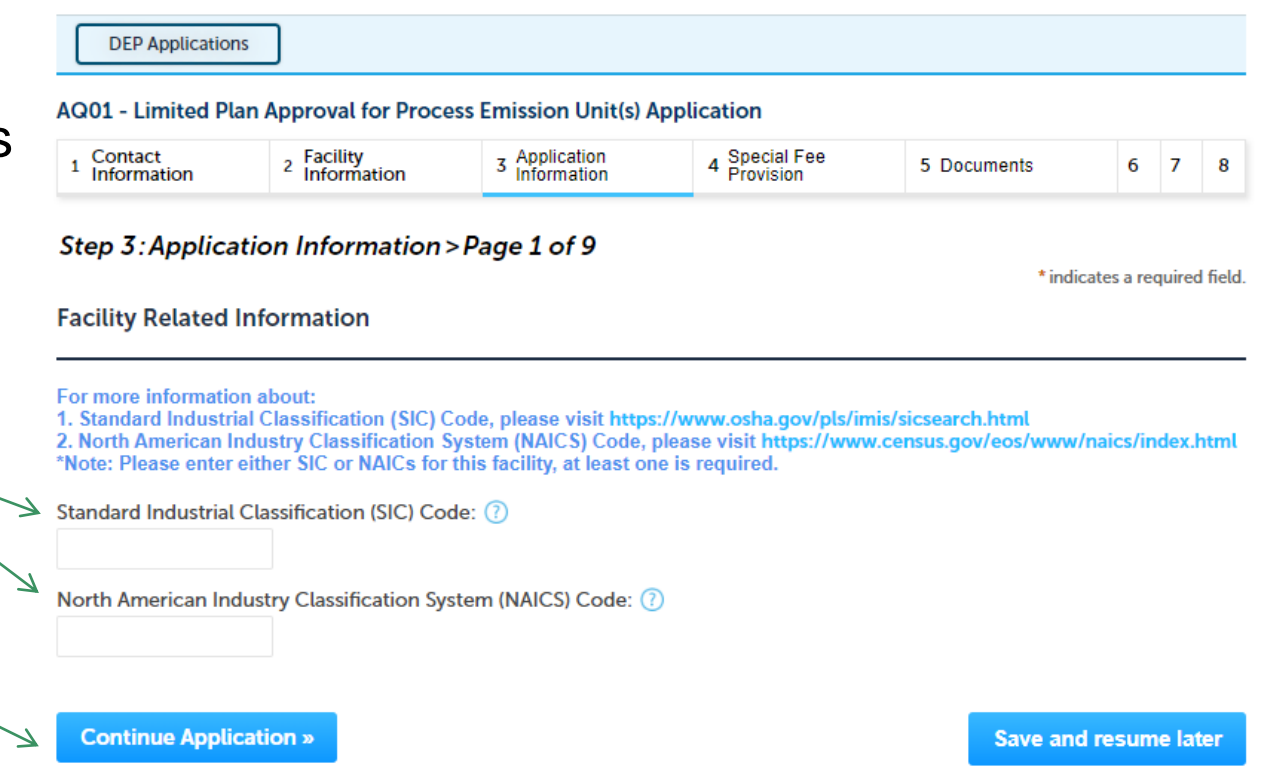

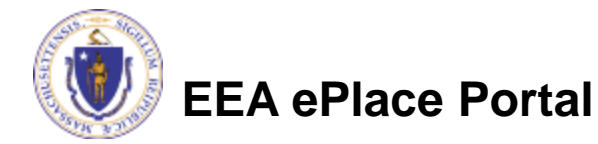

- ❑ **List of Existing Approvals:**  Provide a list of existing plan approvals for this facility
	- ❑ Click "Add a Row"
	- □ Enter information accordingly and click "Submit"
	- **□** Repeat the steps above to add multiple rows
- ❑ **Equipment Description:** Provide a description of the project. If more space is needed, attach a more detailed project description to the application and answer "Yes" to the question. Otherwise, answer "No"

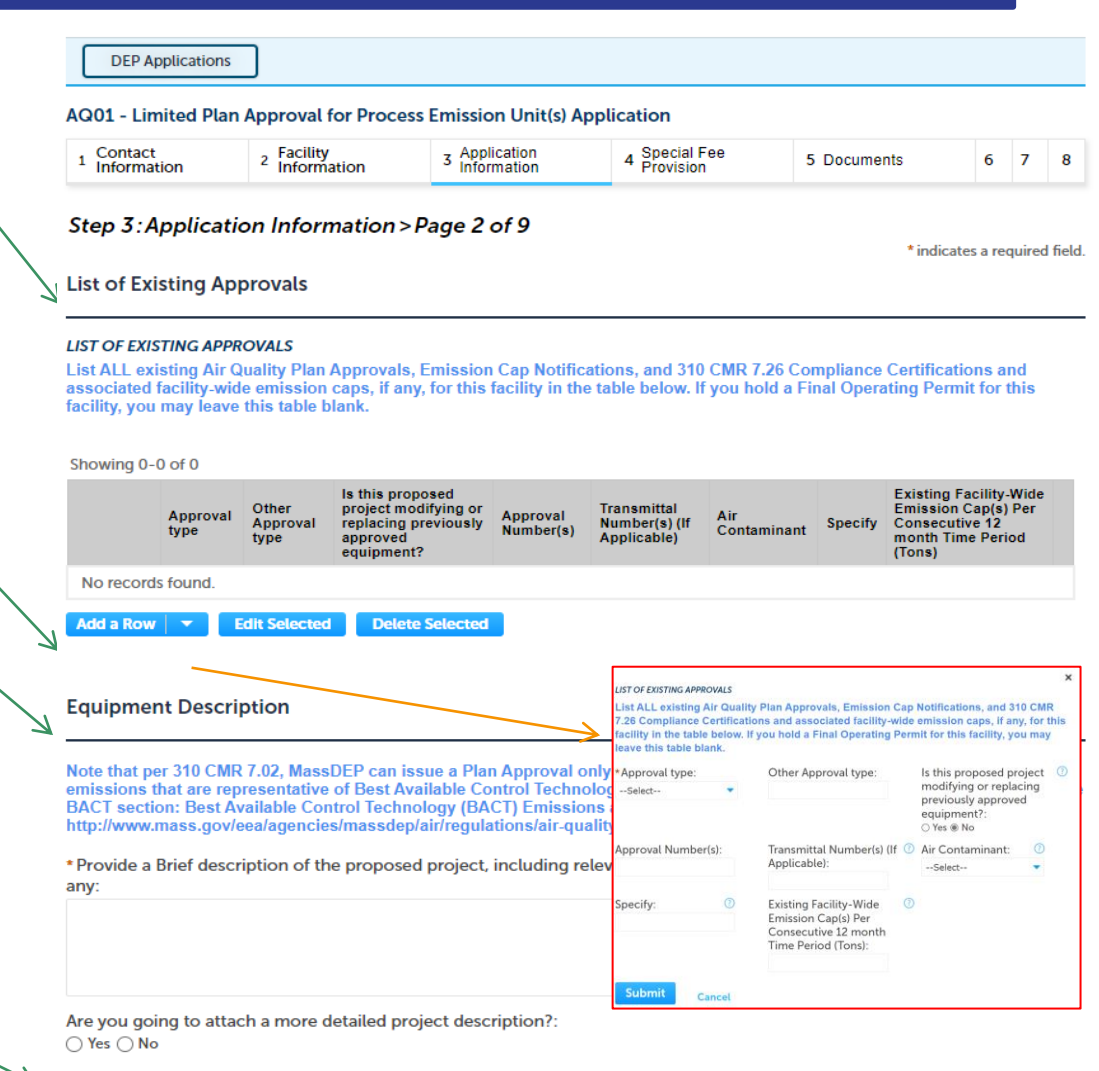

\* Does any new fuel burning equipment associated with the process have a maximum heat input of greater than 10 MMBtu?:  $\bigcirc$  Yes  $\bigcirc$  No

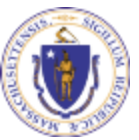

**EEA ePlace Portal**

- ❑ **Detail of Proposed Project:** Provide a list of equipment proposed in this application
	- ❑ Click "Add a Row"
	- ❑ Enter information accordingly and click "Submit"
- Repeat the steps above to add multiple rows
- ❑ Pollution Control Device (PCD) Information
- ❑ Click "Continue Application" to proceed

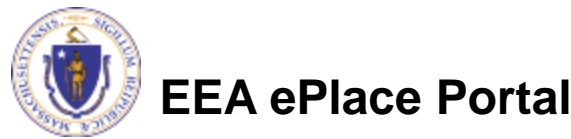

 $\geqslant$  Details of Proposed Project

#### **DETAIL OF PROPOSED PROJECT**

Complete the table(s) below to summarize the details of each Emission Unit being proposed.

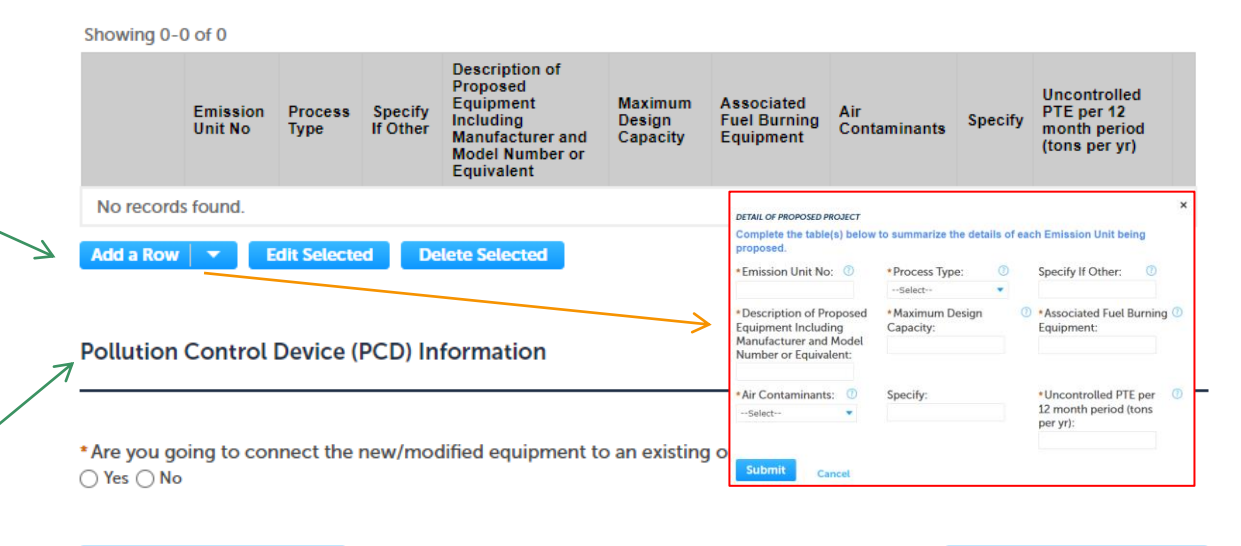

**Continue Application »** 

**Save and resume later** 

❑ **Proposed Pollution Controls:** Provide a summary of the details of each PCD being proposed in this application

❑ Click "Add a Row"

❑ Enter information accordingly and click "Submit"

- ❑ Repeat the steps above to add multiple rows
- ❑ Click "Continue Application" to proceed

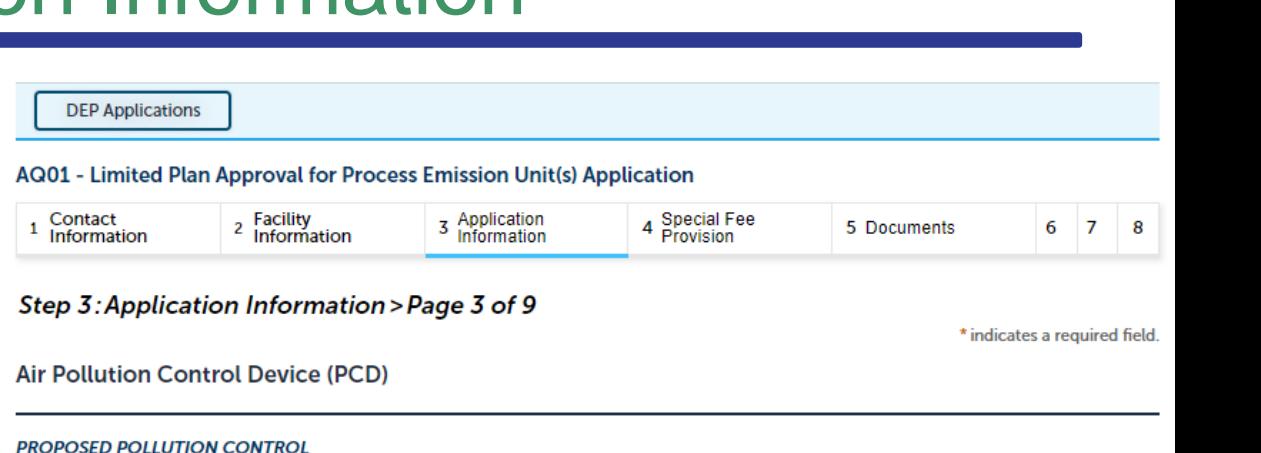

Complete the table(s) below to summarize the details of each PCD being proposed. Note: If you are proposing one or more Air Pollution Control Devices (PCDs), you must also submit the applicable Supplemental Form(s).

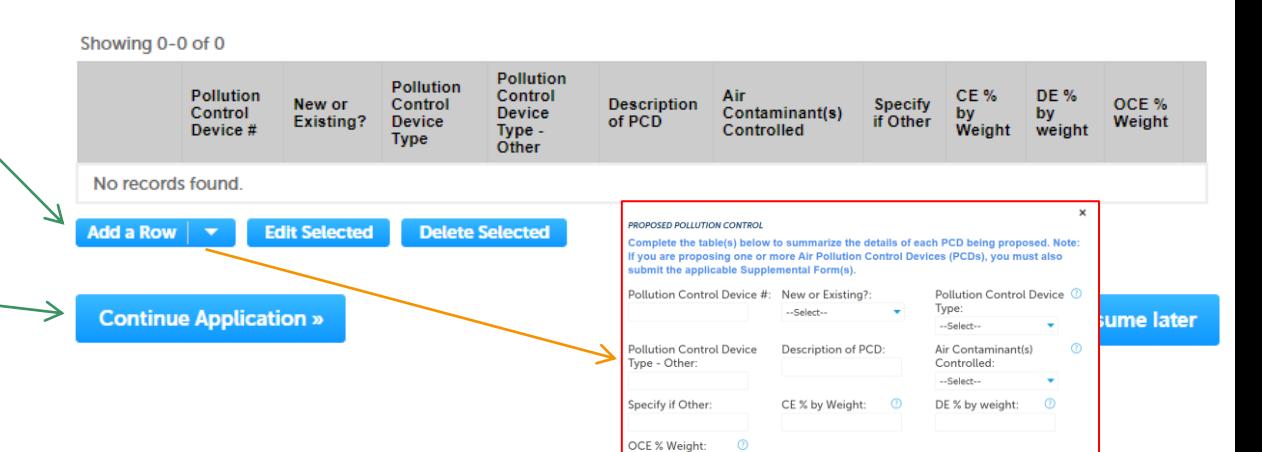

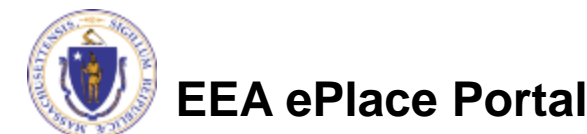

#### ❑ **Project Configuration DEP Applications** AQ01 - Limited Plan Approval for Process Emission Unit(s) Application ❑Click "Add a Row" 2 Facility<br><sup>2</sup> Information 4 Special Fee<br>Provision 1 Contact<br>1 Information 3 Application<br>Information 5 Documents 6  $\overline{7}$ 8 □Enter information Step 3: Application Information > Page 4 of 9 \* indicates a required field. accordingly and click **Project Configuration** "Submit" **PROJECT CONFIGURATION** Showing 0-0 of 0 ■Repeat the steps above to **Emission Unit No** PCD# Stack # add multiple rows No records found. **Add a Row Edit Selected Delete Selected** ❑ Click "Continue **Continue Application »** Save and resume later Application" to proceed **PROJECT CONFIGURATION** \* Emission Unit No:  $PCD#$ :  $\odot$ Stack #: **Submit** Cancel

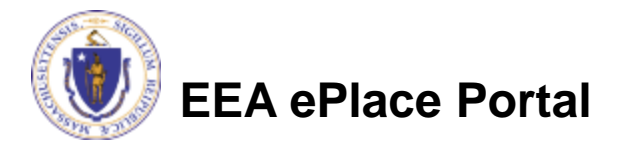

### ❑ **Stack Information:**

Provide a list and description of the stacks proposed in this application

- ❑ Click "Add a Row"
- ❑ Enter information accordingly and click "Submit"
- $\Box$  Repeat the steps above to add multiple rows
- ❑ Click "Continue

#### **DEP Applications**

#### AQ01 - Limited Plan Approval for Process Emission Unit(s) Application

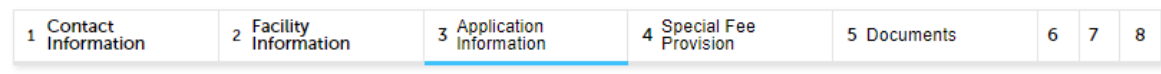

#### Step 3: Application Information > Page 5 of 9

\* indicates a required field

#### **Stack Information**

#### **STACK DESCRIPTION**

If the proposed process has no stack (emissions vented through general room ventilation), then no stack information is required. Complete the table below to summarize the details of the proposed project's stack configuration. Note: Discharge must meet Good Air Pollution Control Engineering Practice. When designing stacks, special consideration must be given to nearby structures and terrain to prevent emissions downwash and adverse impacts upon sensitive receptors. Stack must be vertical, must not impede vertical gas flow, and must be a minimum of 10 feet above rooftop or fresh air intake, whichever is higher. Complete the table below to summarize the details of the proposed project's stack configuration. Note: Discharge must meet Good Air Pollution Control Engineering Practice. When designing stacks, special consideration must be given to nearby structures and terrain to prevent emissions downwash and adverse impacts upon sensitive receptors. Stack must be vertical. must not impede vertical gas flow, and must be a minimum of 10 feet above rooftop or fresh air intake, whichever is higher.

#### Showing 0-0 of 0

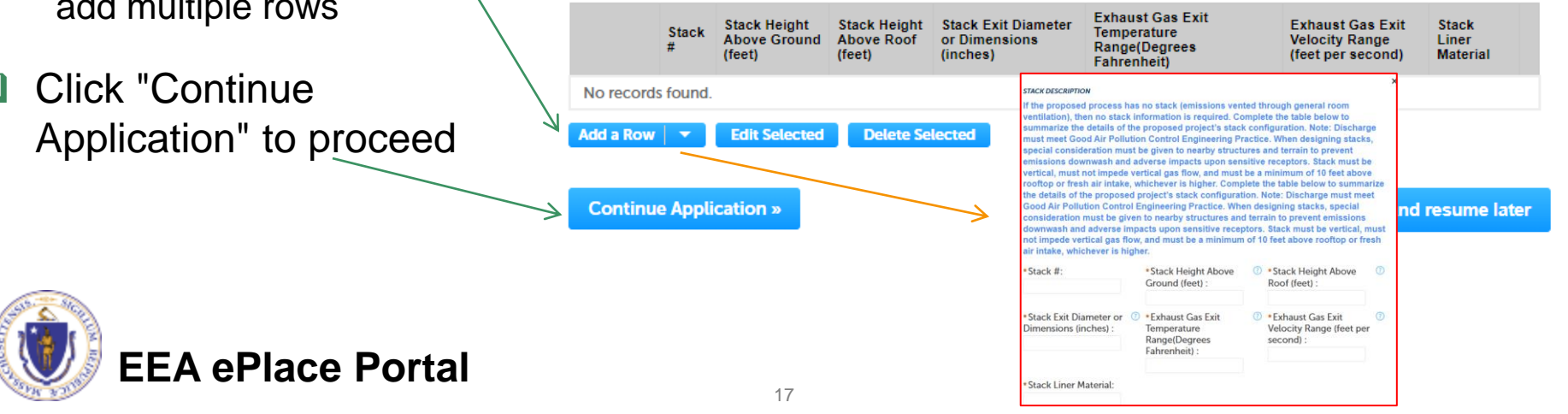

- ❑ Add a description of the proposed monitoring and recordkeeping for each proposed emission unit and each fuel use
	- ❑ Click "Add a Row"
	- □ Enter information accordingly and click "Submit"
	- $\Box$  Repeat the steps above to add multiple rows
- ❑ Click "Continue Application" to proceed

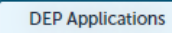

#### AQ01 - Limited Plan Approval for Process Emission Unit(s) Application

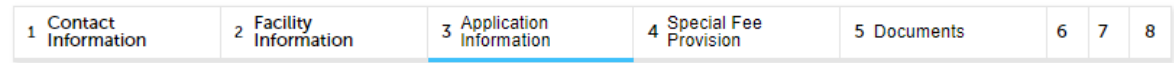

#### Step 3: Application Information > Page 6 of 9

\* indicates a required field.

#### **Monitoring and Recordkeeping Procedures**

#### **MONITORING AND RECORDKEEPING**

Complete the table below to summarize the details of the proposed project's monitoring and record keeping procedures. Proposed record keeping procedures need to be able to demonstrate your compliance status with regard to all limitations/restrictions proposed herein. Record keeping may include, but is not limited to, hourly or daily logs, meter charts, time logs, purchase records, raw material records, etc.

#### Showing 0-0 of 0

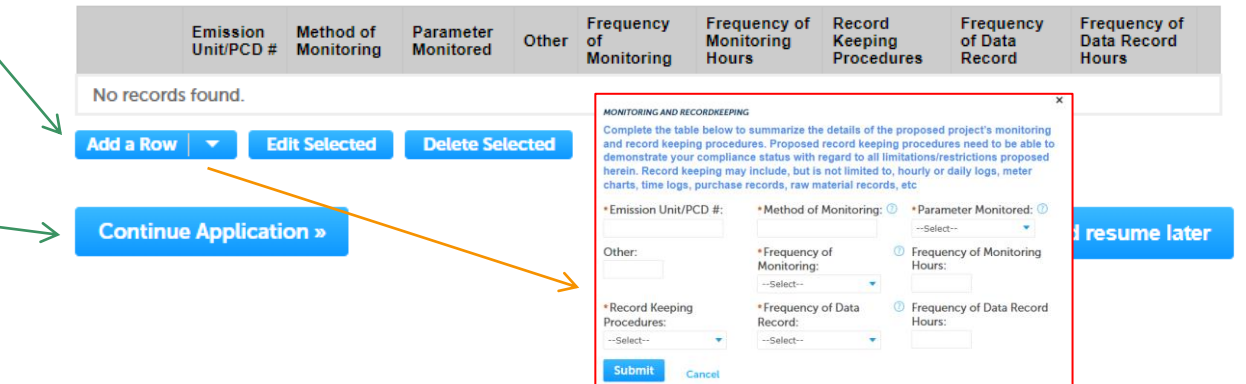

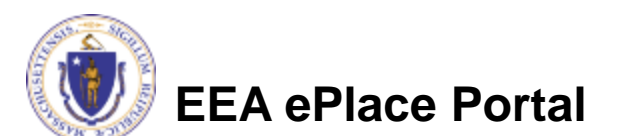

- Indicate if you are/are not proposing top-case **BACT** 
	- ❑ Click "Add a Row"
	- ❑ Enter information accordingly and click "Submit"
	- $\Box$  Repeat the steps above to add multiple rows

**EEA ePlace Portal**

❑ Click "Continue Application" to proceed **DEP Applications** 

AQ01 - Limited Plan Approval for Process Emission Unit(s) Application

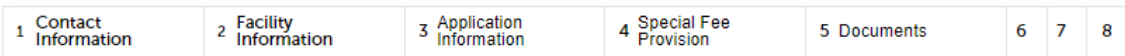

Step 3: Application Information > Page 7 of 9

\* indicates a required field.

#### $\triangle$ Best Available Control Technology (BACT) Emissions

If you are NOT proposing Top-case BACT, you must attach a BACT analysis in addition to completing the BACT Table below. If proposing Top-case BACT, please complete the table.

\* Are proposed BACT emission limits Top-Case BACT as referenced in 310 CMR 7.02(8)(a)2.a.?: ?  $\bigcap$  Yes  $\bigcap$  No

#### **Best Available Control Technology (BACT) Emissions**

#### **BACT EMISSION**

Complete the table(s) below to summarize the proposed project's BACT emissions.

#### Showing 0-0 of 0

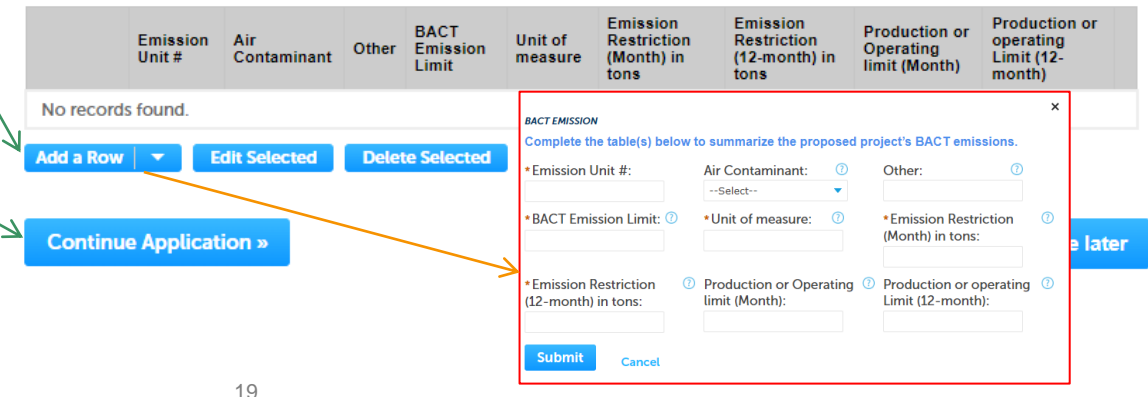

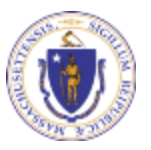

### ❑ **Regulatory Considerations:**

❑Identify any Federal Applicable requirements for the proposed project

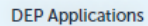

#### AQ01 - Limited Plan Approval for Process Emission Unit(s) Application

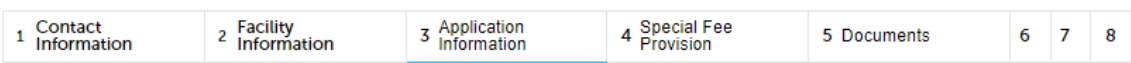

#### Step 3: Application Information > Page 8 of 9

\* indicates a required field.

#### **Regulatory Considerations**

Indicate below whether the proposed project is subject to any additional regulatory requirements.

\* 310 CMR 7.00: Appendix A Nonattainment Review, or is netting used to avoid review under 310 CMR 7.00 Appendix A or  $\circled{?}$ 40 CFR 52.21?:

 $\bigcirc$  Yes  $\bigcirc$  No

\*40 CFR 60: New Source Performance Standards (NSPS)?: ?  $\bigcirc$  Yes  $\bigcirc$  No

 $\odot$ \*40 CFR 63: NESHAPS for Source Categories - Maximum Achievable (MACT) or Generally Available (GACT) Control Technology?:  $\bigcirc$  Yes  $\bigcirc$  No

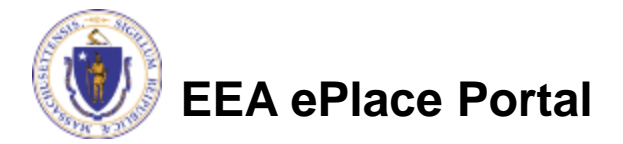

- ❑ **Federal Applicability:** Provide the reference to the Federal standard
	- ❑ Click "Add a Row"
	- ❑ Enter information accordingly and click "Submit"
	- ❑ Repeat the steps above to add multiple rows
- Identify any other (state) applicable requirements for the proposed project. The text box allows for a description of up to 4000 characters. Indicate Facility-wide Potential for HAP and if the project is applicable to MEPA.
- **Project Coordination: Is this project** subject to MEPA Review? Answer "Yes" or "No"
- **EEA ePlace Portal** ❑ Click "Continue Application" to proceed

#### **Federal Applicability**

#### **FEDERAL APPLICABILITY**

If any federal requirement is applicable, please provide the reference to the federal standard (Part and subpart) such as 40 CFR 63 Subpart.

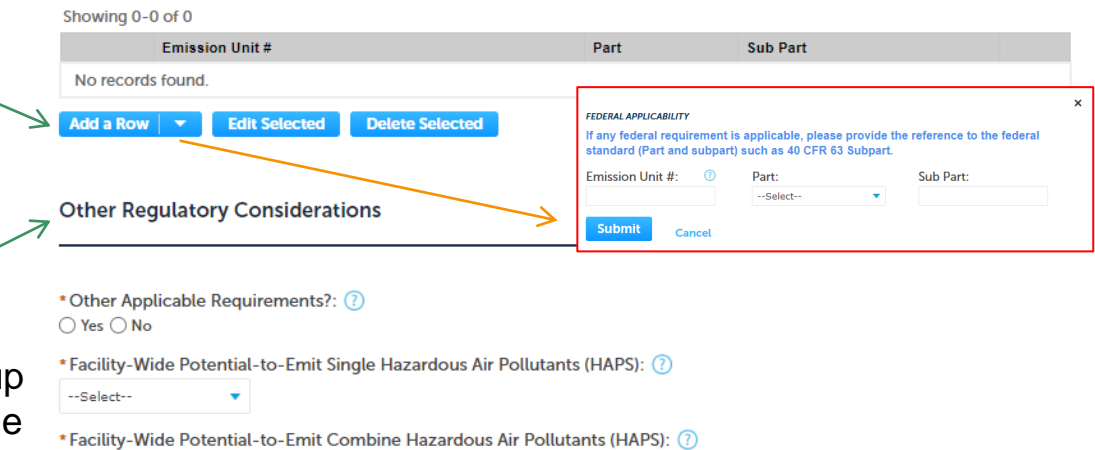

#### **Project Coordination**

 $\overline{\mathbf{v}}$ 

--Select--

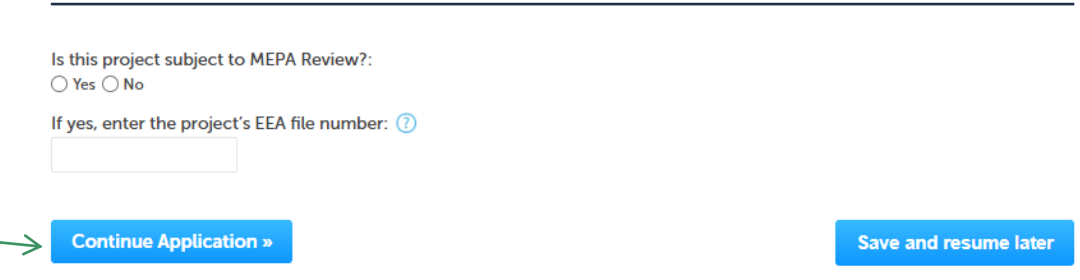

❑ **Energy Efficiency Evaluation Survey**: Answer "Yes" or "No" as applicable

❑ Click "Continue Application" to proceed

#### **DEP Applications**

AQ01 - Limited Plan Approval for Process Emission Unit(s) Application

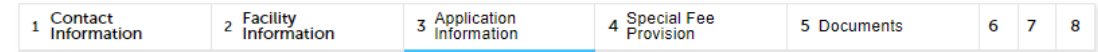

#### Step 3: Application Information > Page 9 of 9

\* indicates a required field.

#### **Energy Efficiency Evaluation Survey**

Do you know where your electricity and/or fuel and/or water and/or heat and/or compressed air is being used/consumed?:  $\bigcirc$  Yes  $\bigcirc$  No

Has your facility had an energy audit performed by your utility supplier (or other) in the past two years?:  $(?)$  $\bigcap$  Yes  $\bigcap$  No

Does your facility have an energy management plan?:  $\bigcirc$  Yes  $\bigcirc$  No

Have you identified and prioritized energy conservation opportunities?:  $\bigcap$  Yes  $\bigcap$  No

Have you identified opportunities to improve operating and maintenance procedures by employing an energy management plan?:

 $\bigcirc$  Yes  $\bigcirc$  No

\* Has each emission unit proposed herein been evaluated for energy consumption including average and peak electrical use; efficiency of electric motors and suitability of alternative motors such as variable speed; added heat load and/or added cooling load as a result of the operation of the proposed process; added energy load due to building air exchange requirements as a result of exhausting heat or emissions to the ambient air; and/or use of compressors?:  $\bigcirc$  Yes  $\bigcirc$  No

Has your facility considered alternative energy methods such as solar, geothermal or wind power as a means of supplementing all or some of the facility's energy demand?:

 $\bigcirc$  Yes  $\bigcirc$  No

Does your facility comply with Leadership in Energy & Environmental Design (LEED) Green Building Rating System design (?) recommendations?:  $\bigcirc$  Yes  $\bigcirc$  No

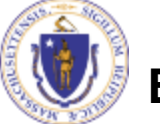

**EEA ePlace Portal**

**Continue Application »** 

### Step 4: Special Fee Provision

- ❑ If Special Fee Provision is applicable, check the appropriate box and provide requested information
- ❑ Click "Continue Application" to proceed

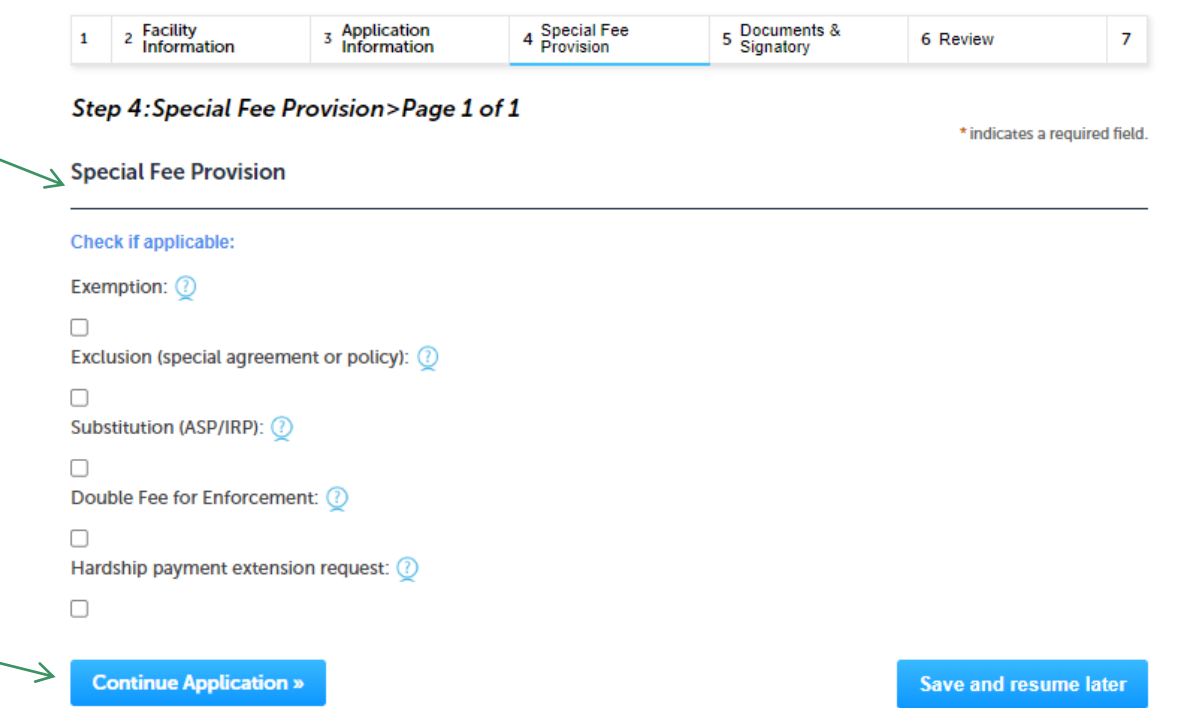

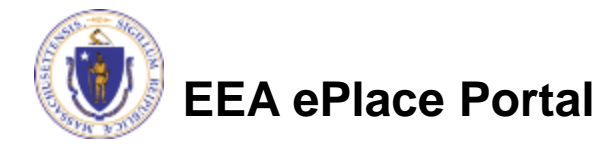

### Step 5: Documents

❑ Upload all required documents for your application

❑The required documents will be listed on the table

### ❑ To begin attaching documents, click "Browse"

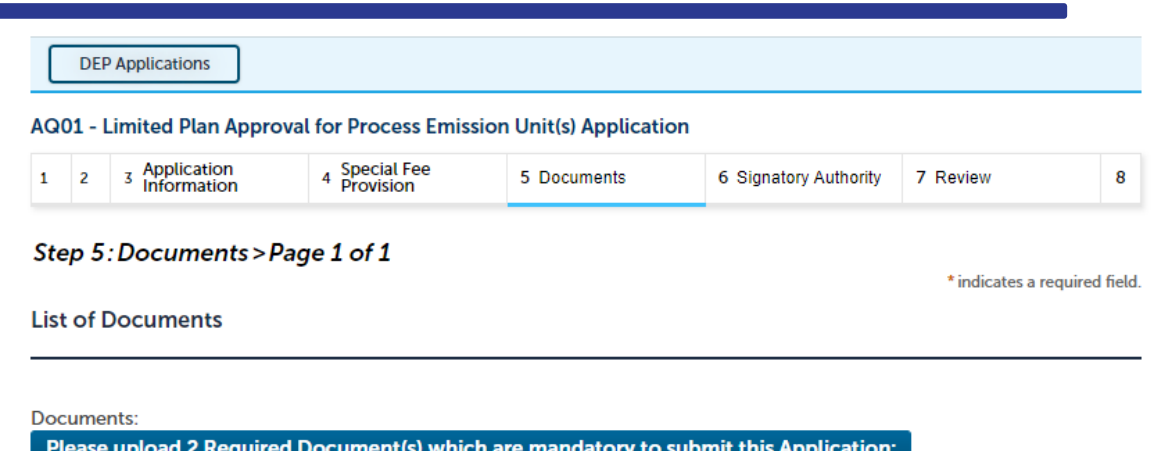

#### **Attachment**

1. LPA Fuel Form

When uploading file document(s) the maximum file size allowed is 50 MB.

The 'File Name' (including file extension) MUST NOT exceed 75 characters in length.

2. Process Equipment Manufacturer Specifications and supporting Safety Data Sheets for materials used

The document 'Description' MUST NOT exceed 50 characters in length.

Documents that exceed any of these limits will be removed by the system, and cannot be retrieved, which may delay the review process.

.bat;.bin;.dll;.exe;.js;.msi;.sql;.vbs;ade;adp;chm;cmd;com;cpl;hta;ins;isp;jar;jse;lib;lnk;mde;msc;msp;mst;php;pif;scr;sct;shb;sys;vb;v be; vxd; wsc; wsf; wsh are disallowed file types to upload.

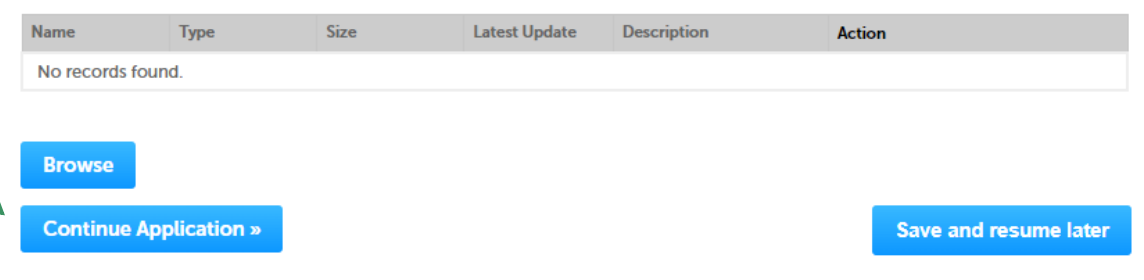

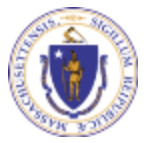

**EEA ePlace Portal**

### Step 5: Documents (Attaching)

- ❑ A "File Upload" window opens
- ❑ Click "Browse"
- ❑ Choose the file(s) you want to attach.
- ❑ When all files reach 100%, click "Continue"

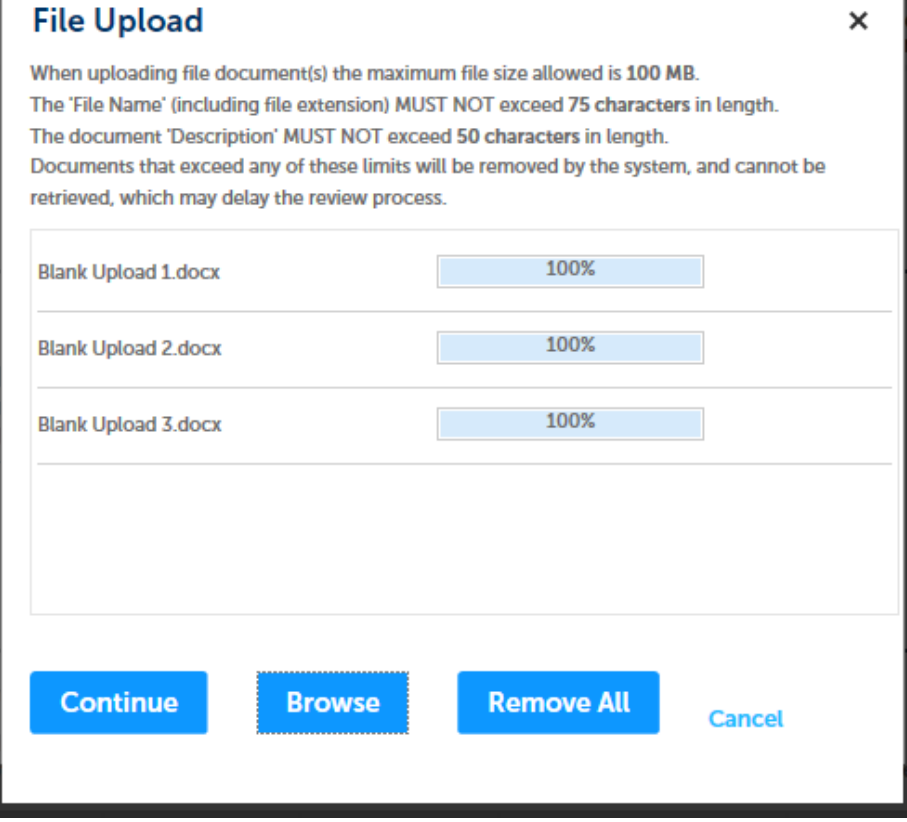

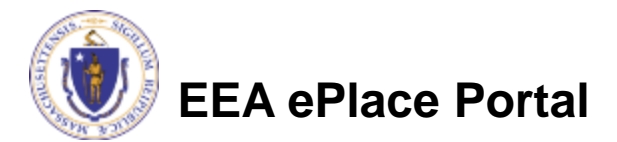

## Step 5: Documents (Attaching)

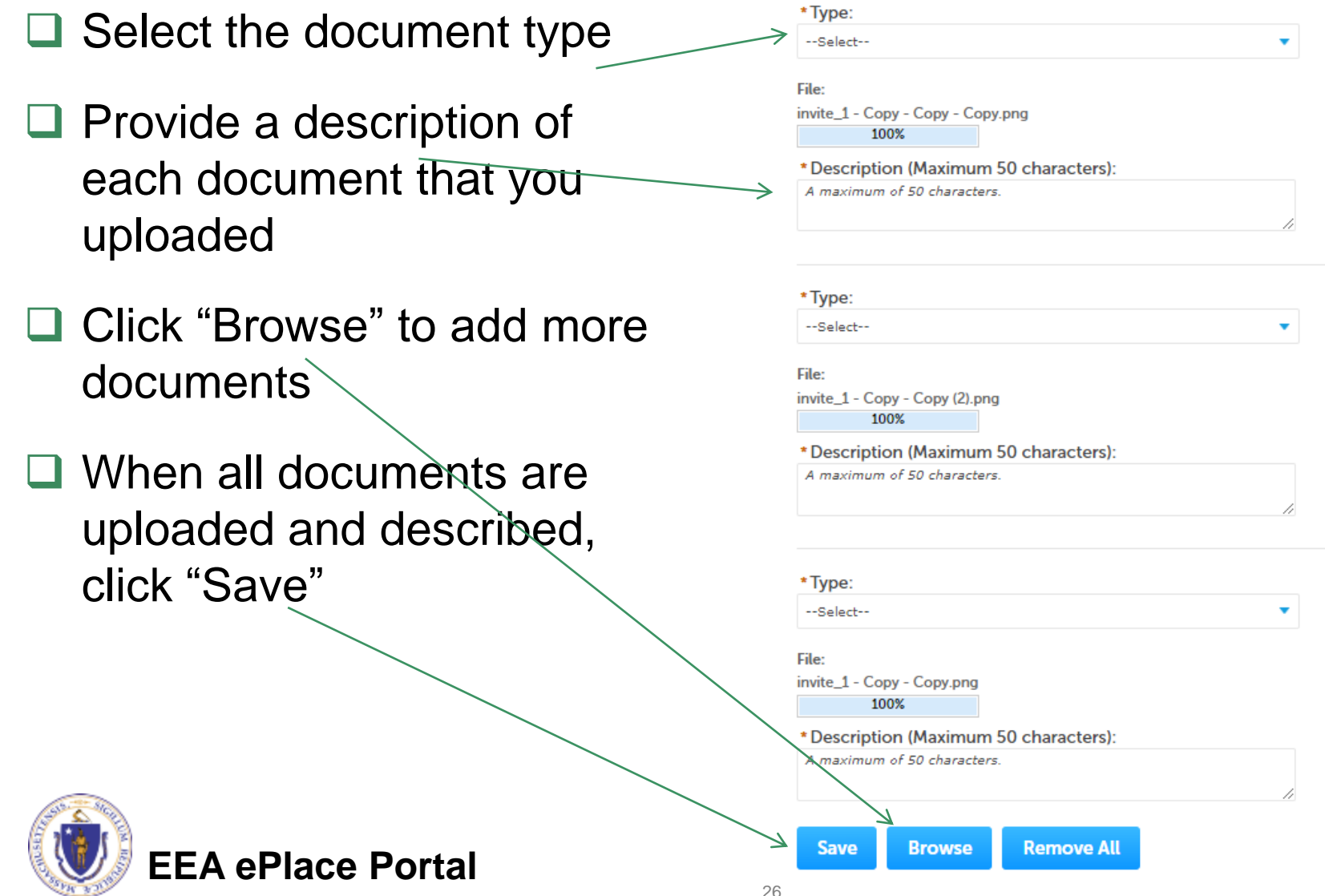

### Step 5: Documents (Attaching)

- ❑ You should see a message that you have successfully attached documents
- ❑ Review the list of attached documents
- ❑ When ready, click on "Continue Application" to proceed

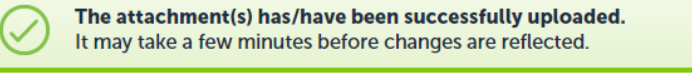

#### AQ01 - Limited Plan Approval for Process Emission Unit(s) Application

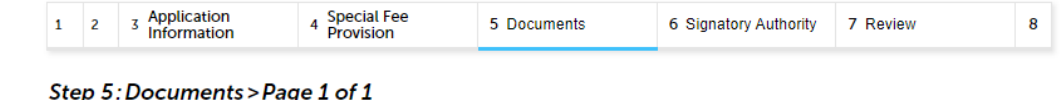

#### **List of Documents**

Documents:

Please upload 2 Required Document(s) which are mandatory to submit this Application:

1. LPA Fuel Form

2. Process Equipment Manufacturer Specifications and supporting Safety Data Sheets for materials used

#### **Attachment**

**Continue Application »** 

**Browse** 

When uploading file document(s) the maximum file size allowed is 50 MB.

The 'File Name' (including file extension) MUST NOT exceed 75 characters in length.

The document 'Description' MUST NOT exceed 50 characters in length.

Documents that exceed any of these limits will be removed by the system, and cannot be retrieved, which may delay the review process

.<br>bat;.bin;.dll;.exe;.js;.msi;.sql;.vbs;ade;adp;chm;cmd;com;cpl;hta;ins;isp;jar;jse;lib;lnk;mde;msc;msp;mst;php;pif;scr;sct;shb;sys;vb;v be; vxd; wsc; wsf; wsh are disallowed file types to upload.

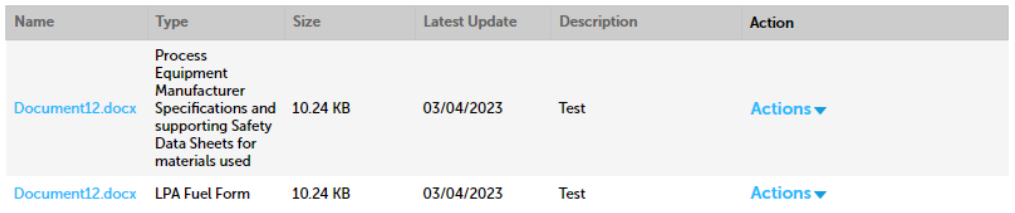

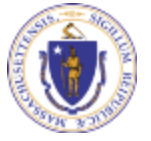

### **EEA ePlace Portal**

\* indicates a required field

### Step 6: Permittee Signature

- ❑ If you indicated yourself as the "Permittee" for this application (refer to contact information slide) then complete the Signatory Authority section
- $\Box$  If you are not the Permittee, then please click on "Continue Application" to proceed

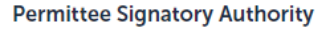

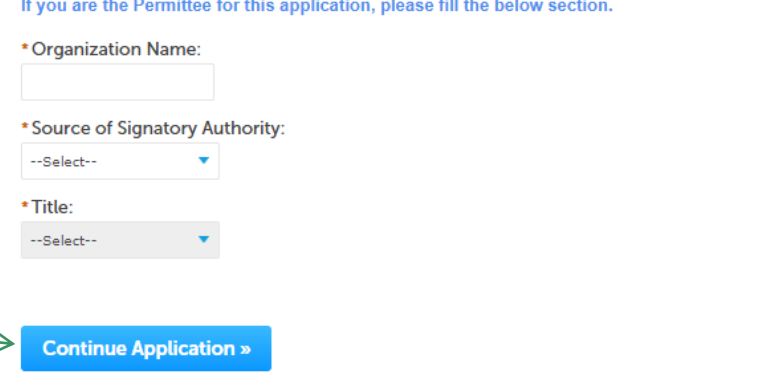

Save and resume later

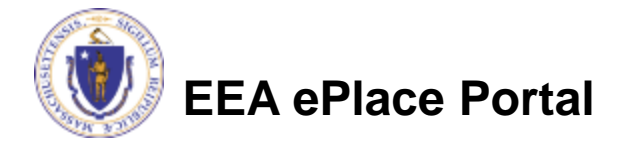

### Step 7: Review

- ❑ The entire application is shown on a single page for your review
- ❑ If you note something you want to change, click "Edit Application"
- □ Otherwise, continue to the bottom of the page

**EEA ePlace Portal**

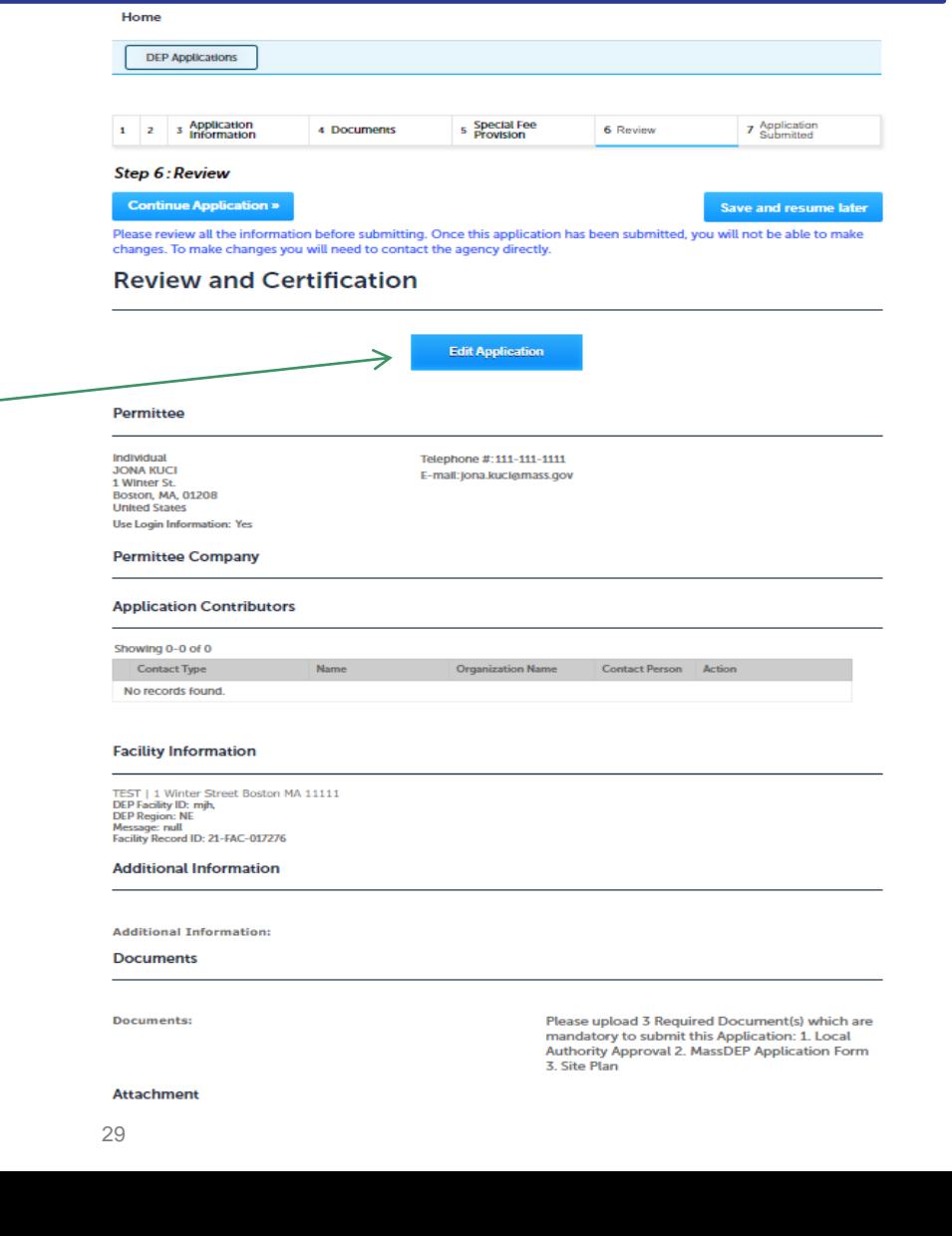

### Step 7: Review

- □ Read the Certification **Statement**
- ❑ Click the check box to complete your certification
- □ Click on "Continue" Application" to proceed with the submittal of your application

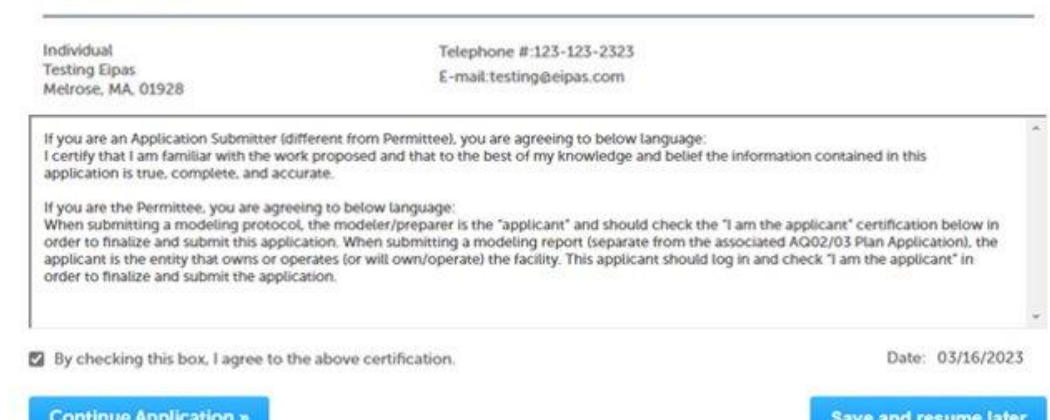

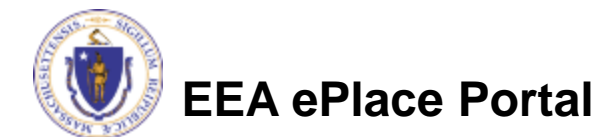

**Application Submitter** 

### **ATTENTION!!!**

- If you are the Permittee for this Application, next the system will take you to the **Payment Step** 
	- ❑ Once the payment is completed then the Agency will start review of your application
- If you are not the Permittee for this Application, next the system will submit the initial application.

**\_\_\_\_\_\_\_\_\_\_\_\_\_\_\_\_\_\_\_\_\_\_\_\_\_\_\_\_\_\_\_\_\_\_\_\_\_\_\_\_\_\_\_\_\_\_\_\_\_\_\_\_\_\_\_\_\_\_\_**

- A notification will be sent to the Application Submitter and to the individual who is identified as the Permittee for this application.
- □ Permittee must complete the [Permittee Certification Step](#page-35-0)
- ❑ Next the payment can be made either by the Permittee or Application Submitter
- ❑**NOTE** The review of the application by Agency will start once the Permittee Certification and payment of the application are completed.

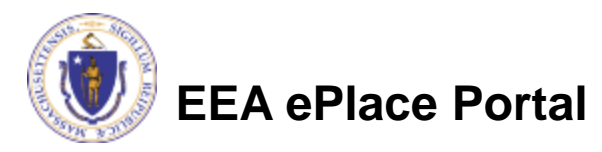

### <span id="page-31-0"></span>Step 8: Pay Fees

❑ Both online payment and pay by mail are available

❑ Online payment will require a service charge

□ Click the appropriate box to continue

#### **DEP Applications**

#### AQ01 - Limited Plan Approval for Process Emission Unit(s) Application

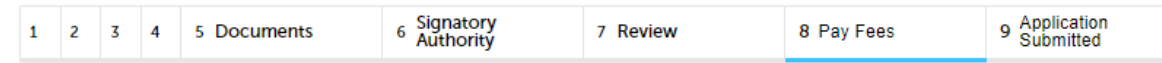

#### Step 8: Pay Fees

Listed below is the fee for the authorization that you are applying for. The following screen will display your total fees.

Payment may be made by electronic check or credit card for a nominal processing fee. The electronic check fee is \$0.35 per transaction. Credit card payments are 2.35% per transaction. Clicking on the PAY ONLINE button will bring you to the secure online payments portal. Once you have made payment, you will be returned to your application for submittal

Payment may also be made by mail. However, review of your permit will not begin until payment is received. By clicking on the Pay by Mail button, you will have submitted your application. You will receive a notification email with the location and address to send your payment. That information is also available in the instructions for this authorization.

#### **Application Fees**

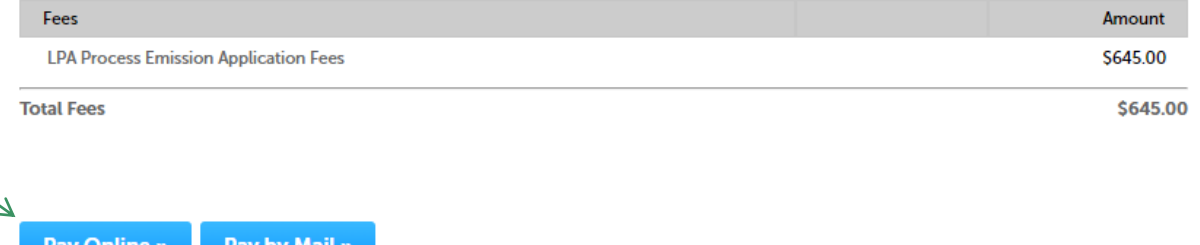

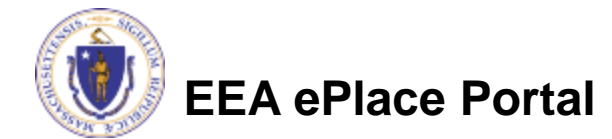

# Pay Online

- ❑ If you choose "Pay Online", you will be brought to this screen
	- ❑Provide all payment and billing information
	- ❑Accept the terms and conditions and click submit
- ❑ You will be e-mailed a receipt

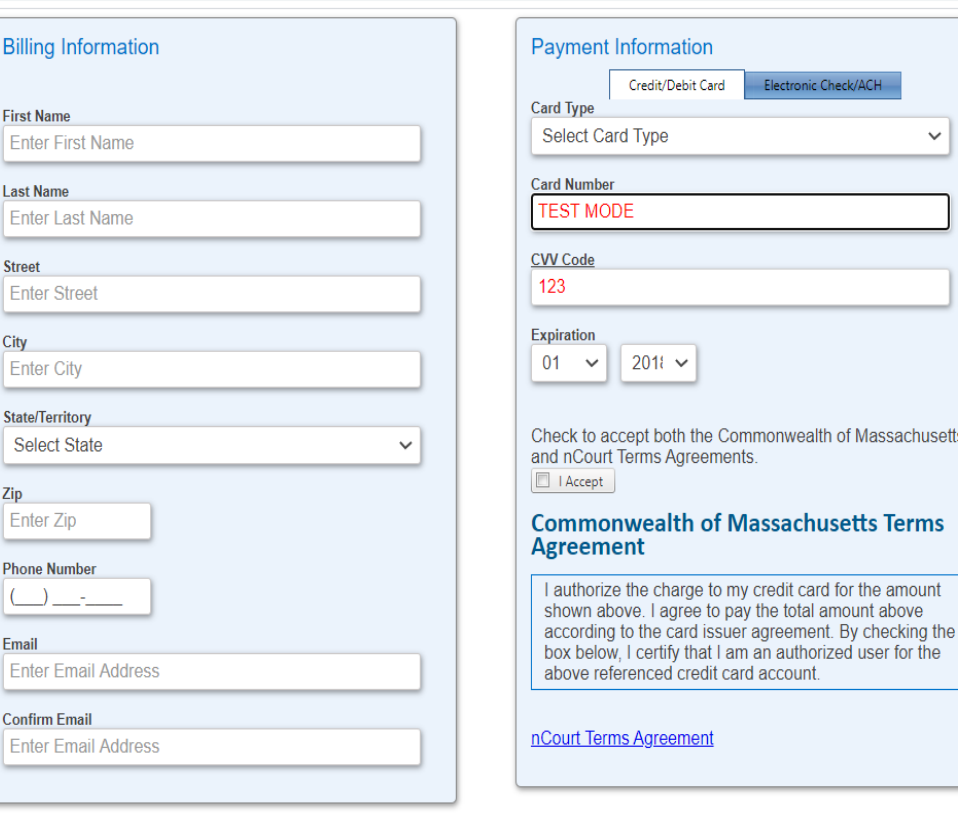

Please Verify above information before the Submit Payment Button is pressed. Do not click Submit Payment button more than one time.

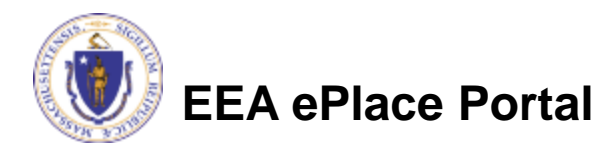

**Back** 

### Pay by Mail

- ❑ If you choose "Pay by mail"
	- ❑Check your email for instructions
- Your application will not be reviewed until payment is received

Payment online: If you have paid online by credit or ACH you will receive an additional notification from the epayment vendor that your payment is complete. Review of your application will begin. That notification will include a Reference ID # for your records.

Pay by Mail: If you chose the "Pay by Mail" option, please make your payment in the form of a check or money order made payable to the Commonwealth of Massachusetts. Do not send cash. You must include your Application Number 20-WM05-0047-APP on the check or money order that must be sent to the address below.

Department of Environmental Protection PO Box 4062 Boston, MA 02211

Review of your application will not begin until after your payment has been received and processed.

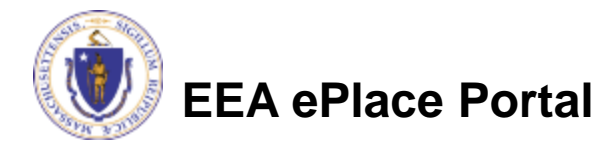

### Step 9: Submission Successful!

- ❑ When you submit your application, you will receive a Record ID so you can track the status of your application online
- ❑ Upon submission of your application please make sure to check your email for system notifications

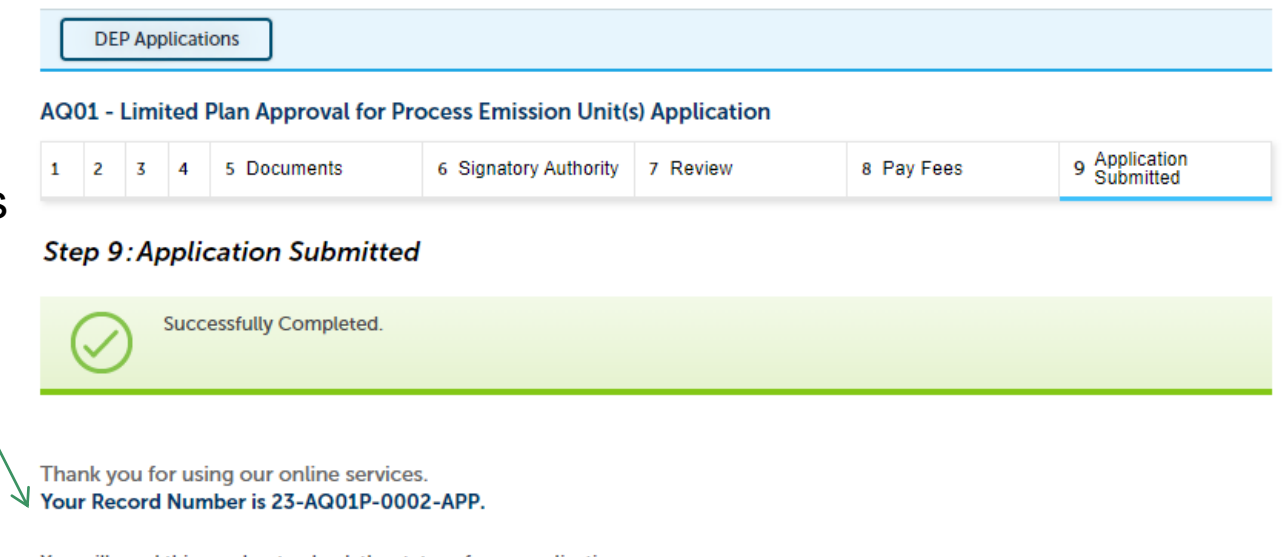

You will need this number to check the status of your application.

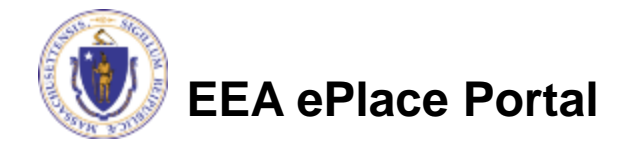

<span id="page-35-0"></span>❑ If you are not the Permittee for this Application, system will send a notification from [eipas@mass.gov](mailto:eipas@mass.gov)

■ Review the email and follow all steps accordingly

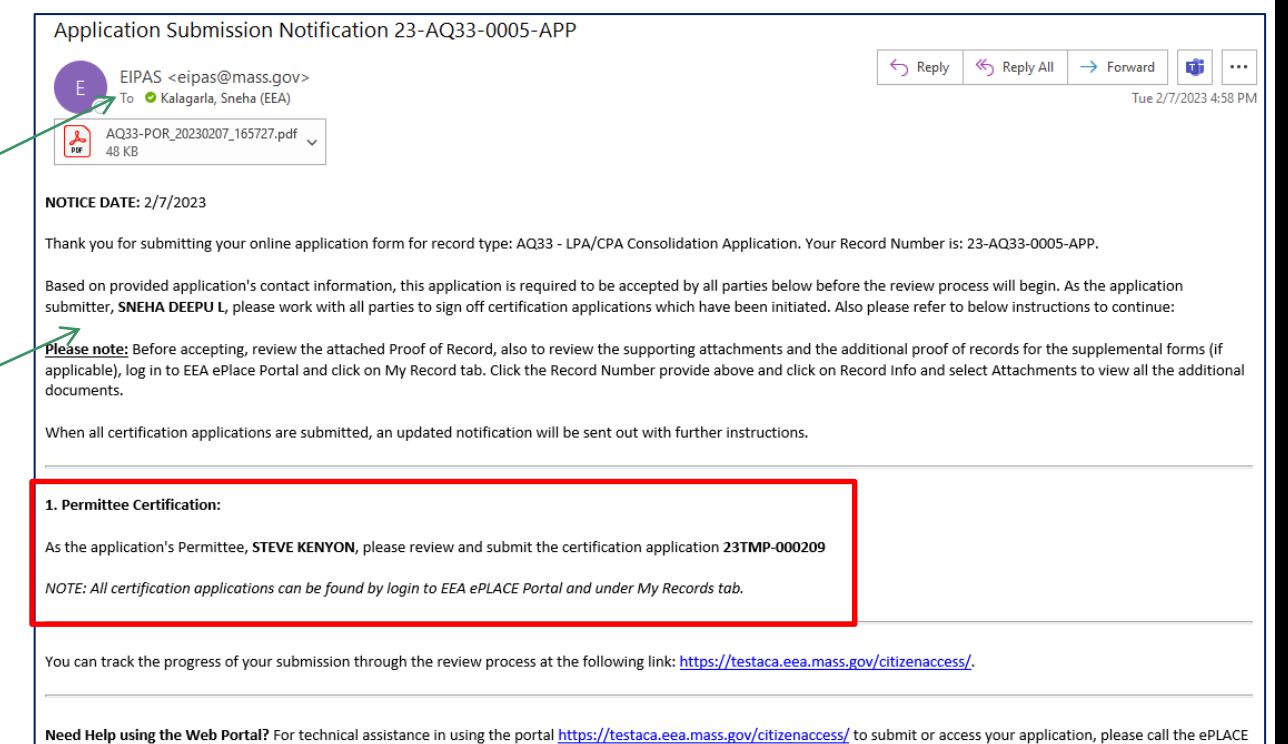

Help Desk Team at (844) 733-7522 or (844) 73-ePLAC between the hours of 7:30 AM-5:00 PM Monday-Friday, with the exception of all Commonwealth and Federal observed holidays. If you prefer, you can also e-mail us at ePLACE helpdesk@state.ma.us.

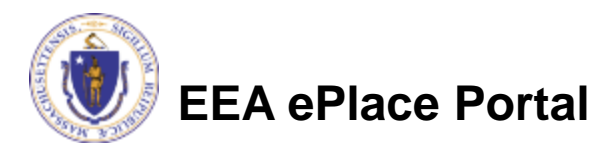

- Log on to EEA ePlace portal
	- ➢ [https://eplace.eea.mass.go](https://eplace.eea.mass.gov/citizenaccess) [v/citizenaccess](https://eplace.eea.mass.gov/citizenaccess)
- ❑ Go to "My Records" page to the Permittee Certification Record
- ❑ The Permittee Certification Record will be listed along with its associated Application Number
- ❑ Select "Resume Application"

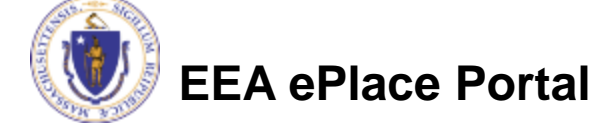

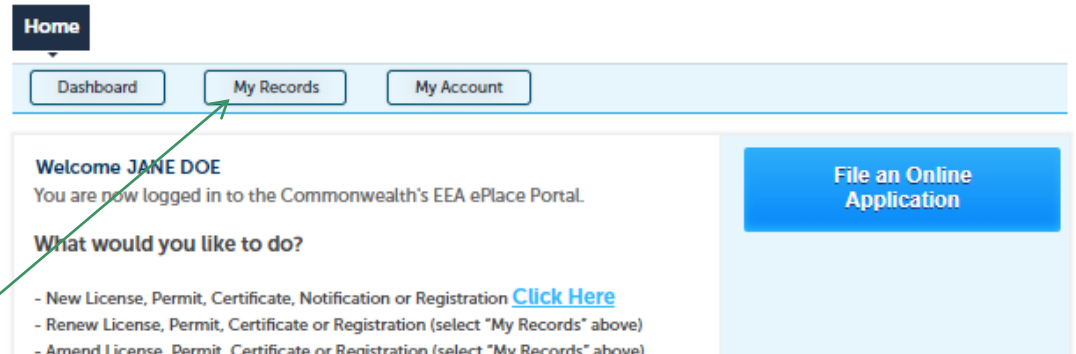

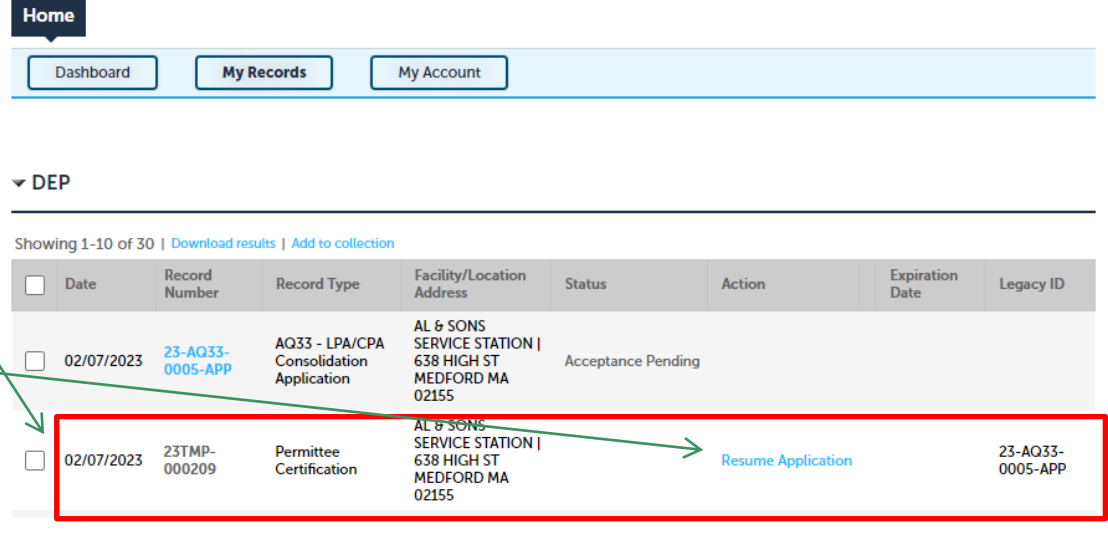

- ❑ The facility information and Application details are populated
- ❑ Please verify the information

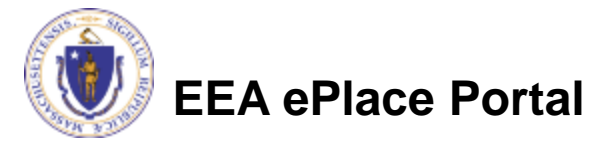

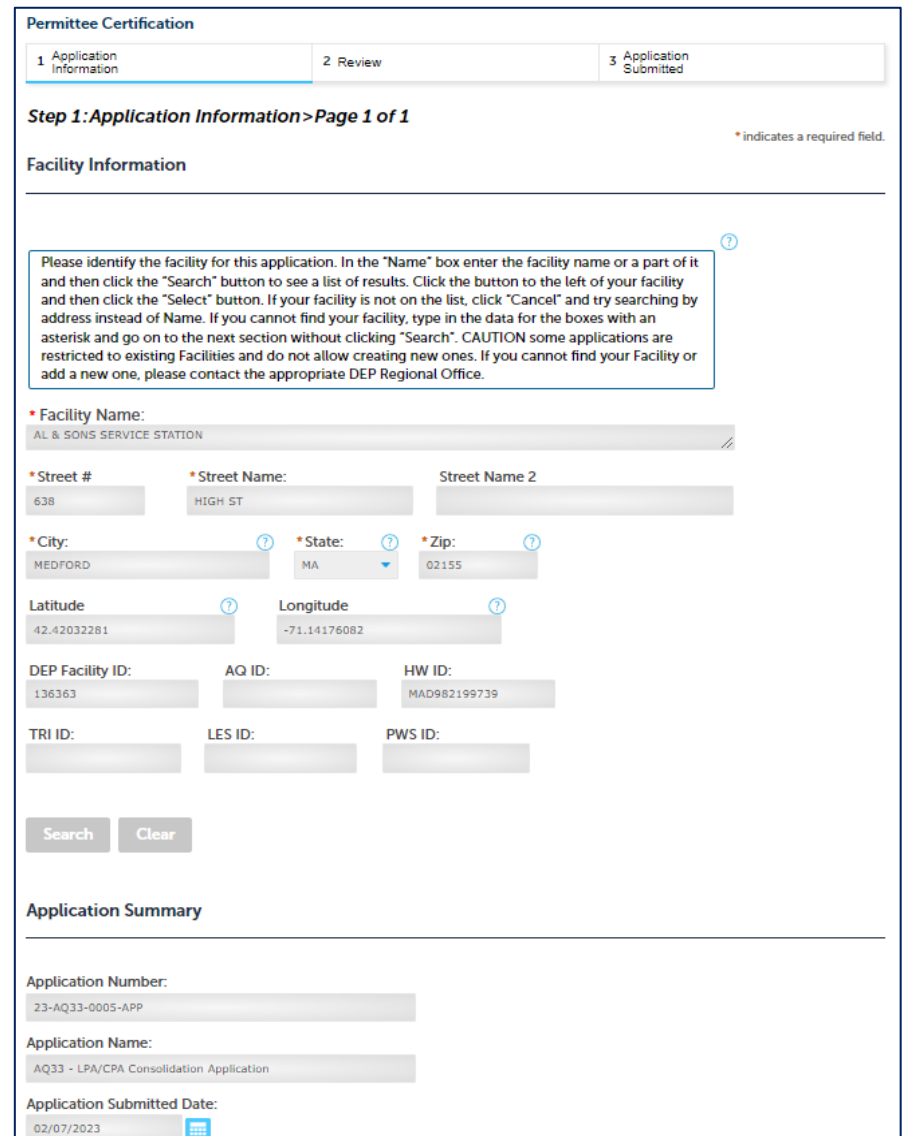

38

→

- Review the Proof of Record i.e., copy of the submitted Application
- ❑ Please read the instructions and procced accordingly
- ❑ Click "Continue Application" to proceed

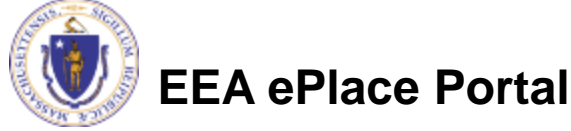

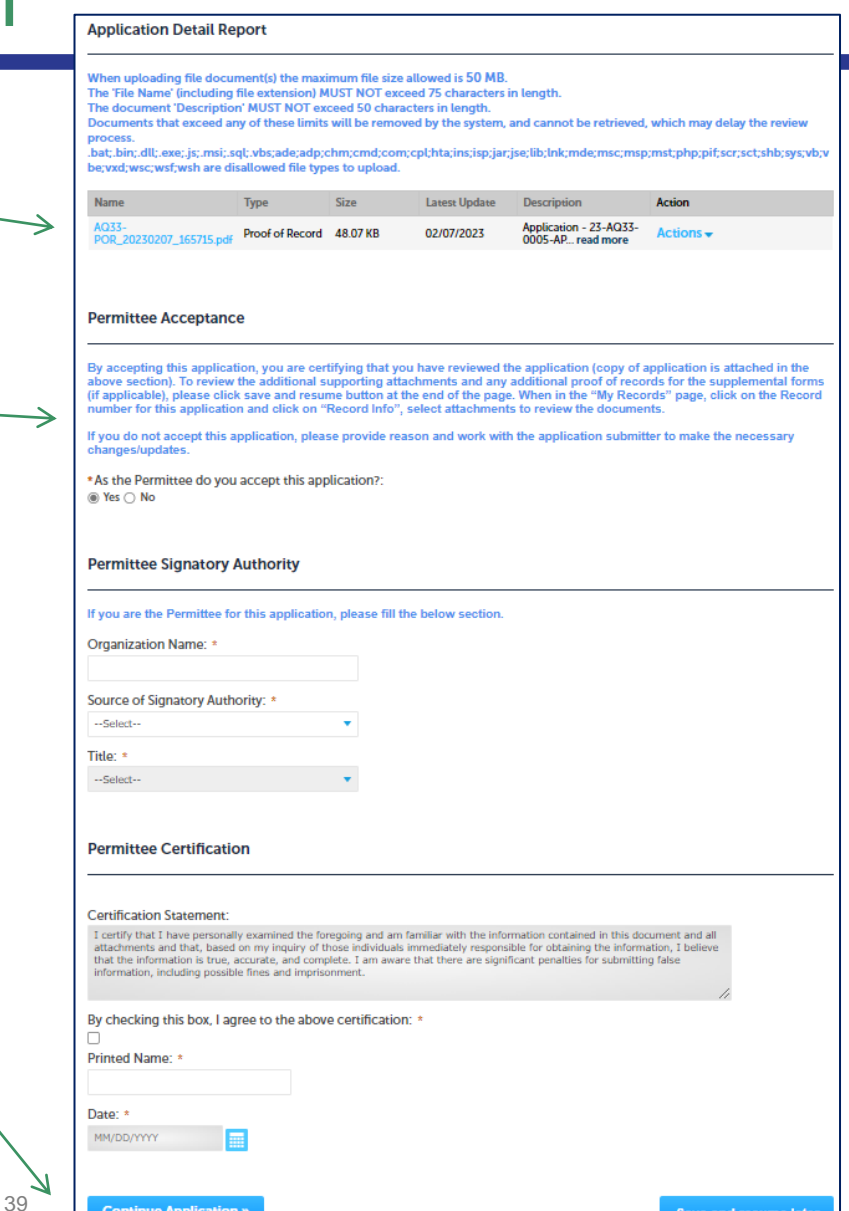

- The entire application is shown on a single page for your review
- ❑ If you note something you want to change, click "Edit Application"
- ❑ Otherwise, click on "Continue Application" to proceed with the submittal of your application

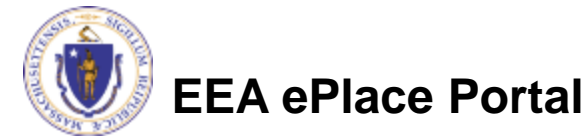

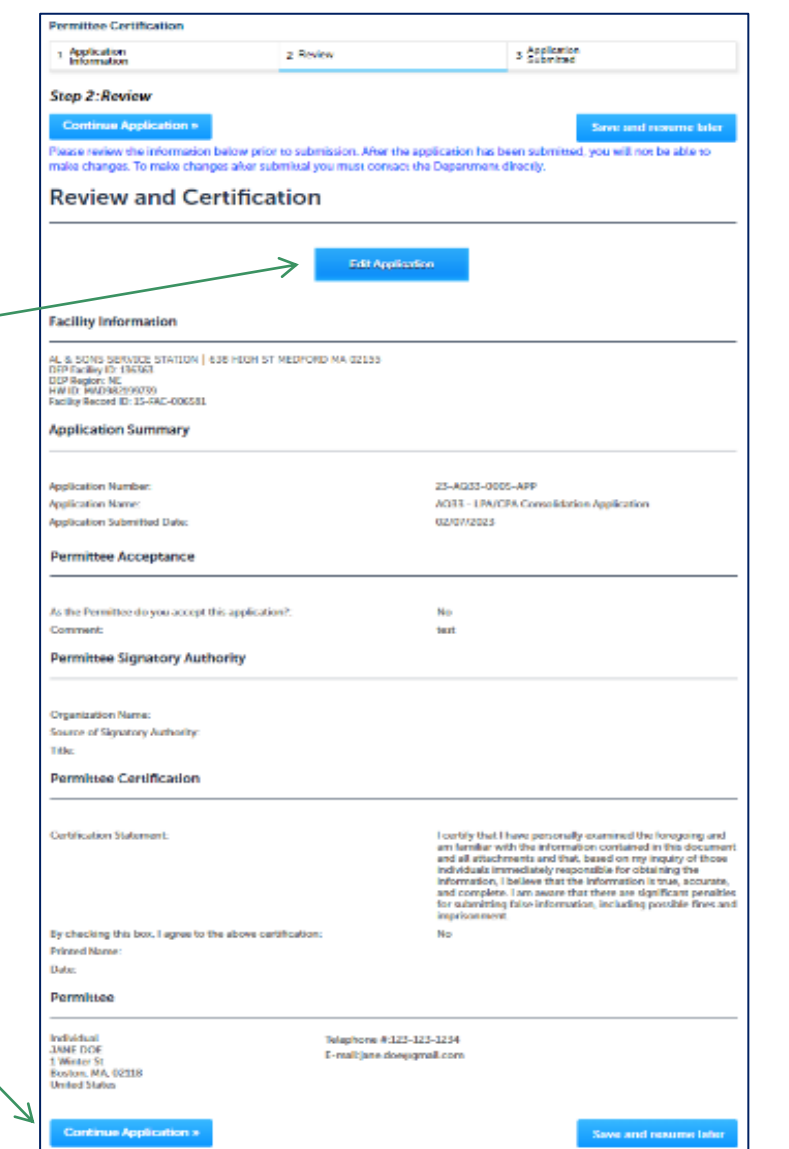

 $40$ 

### Permittee Certification - Submission Successful!

- When you submit your certification, you will receive a Record ID as confirmation
- ❑ Upon submission of your certification the system will send a notification with the complete application which include the Proof of Record of submitted Application and Permittee Certification
- ❑ Read Instructions on this notification for payment options and steps

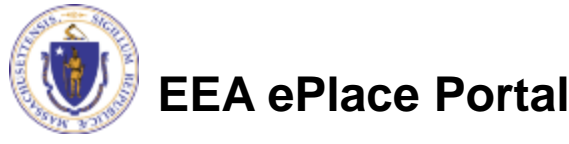

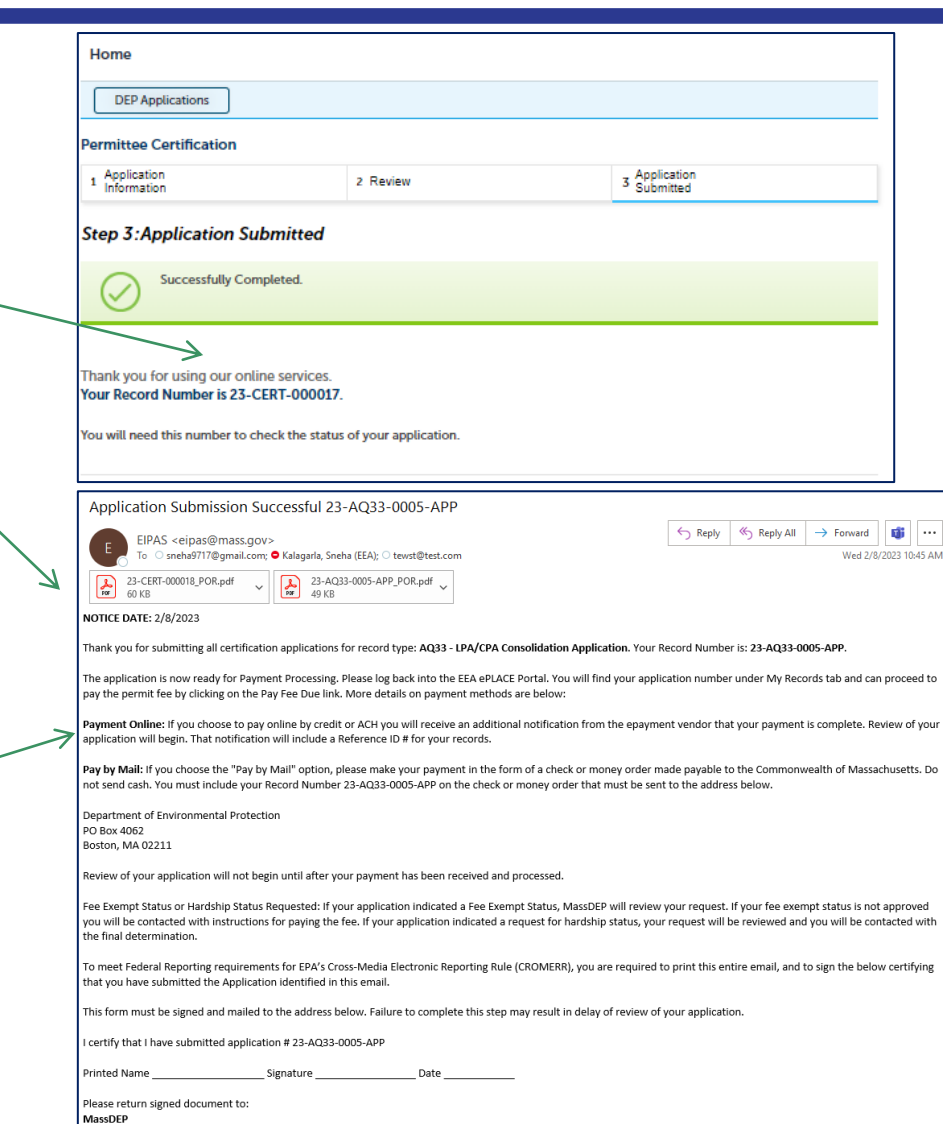

**ePLACE Confirmations** 00 Cambridge St, Suite 900 on. MA 02114

### To Pay Fees Online

- ❑ **Note** The payment can be made either by the Permittee or Application **Submitter**
- ❑ Go to "My Records"
- □ The Application Record will be listed
- ❑ Select "Pay Fees Due"

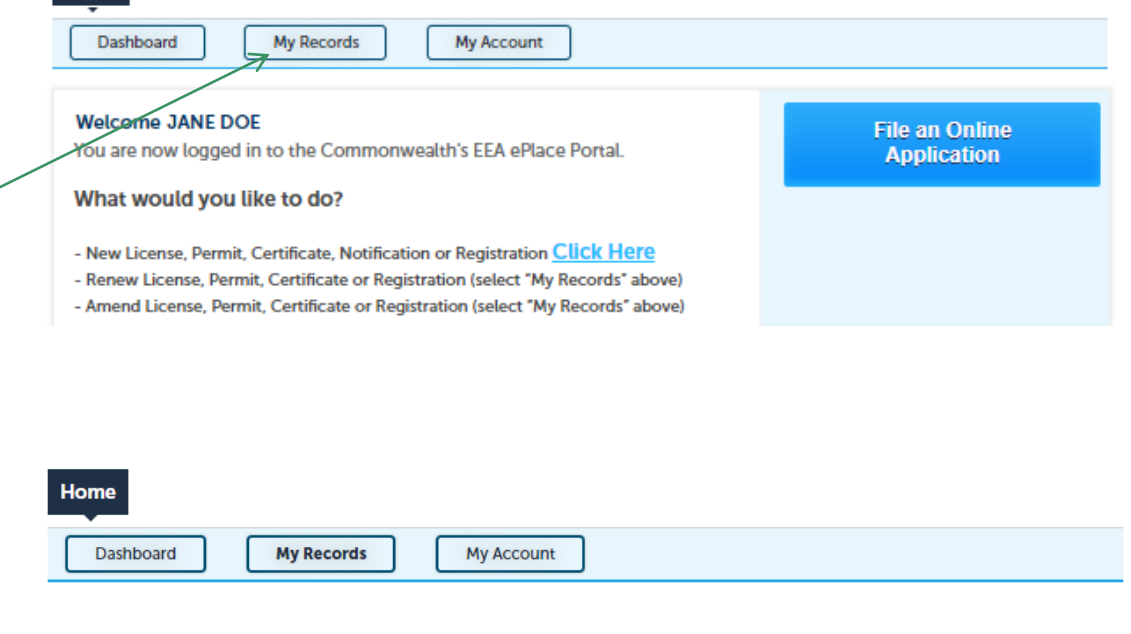

#### $\triangledown$  DEP ing 1-10 of 100+ | Download results | Add to collection Record **Expiration Facility/Location Record Type Status** Action Da Leg **Number Address** Date 7 ELEVEN 37380 | AQ33 - LPA/CPA 23-AQ33-**664 UNION ST Payment Pending** 02/08/2023 Consolidation Pay Fees Due 0006-APP **FRANKLIN MA Application** 02038

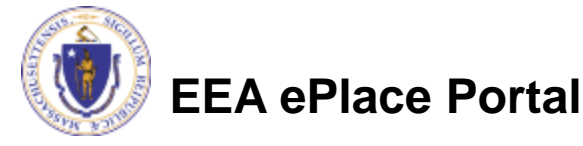

**Home** 

## Pay Fees Online

**Select Pay Online** Agon - Limited Plan Approval for Process Emission Unit(s) Application option to proceed

### **DEP Applications**

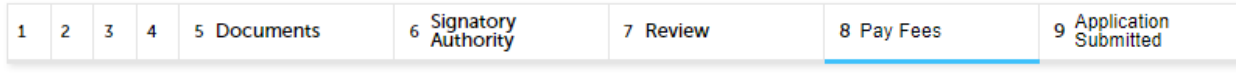

#### Step 8: Pay Fees

Listed below is the fee for the authorization that you are applying for. The following screen will display your total fees.

Payment may be made by electronic check or credit card for a nominal processing fee. The electronic check fee is \$0.35 per transaction. Credit card payments are 2.35% per transaction. Clicking on the PAY ONLINE button will bring you to the secure online payments portal. Once you have made payment, you will be returned to your application for submittal.

Payment may also be made by mail. However, review of your permit will not begin until payment is received. By clicking on the Pay by Mail button, you will have submitted your application. You will receive a notification email with the location and address to send your payment. That information is also available in the instructions for this authorization.

#### **Application Fees**

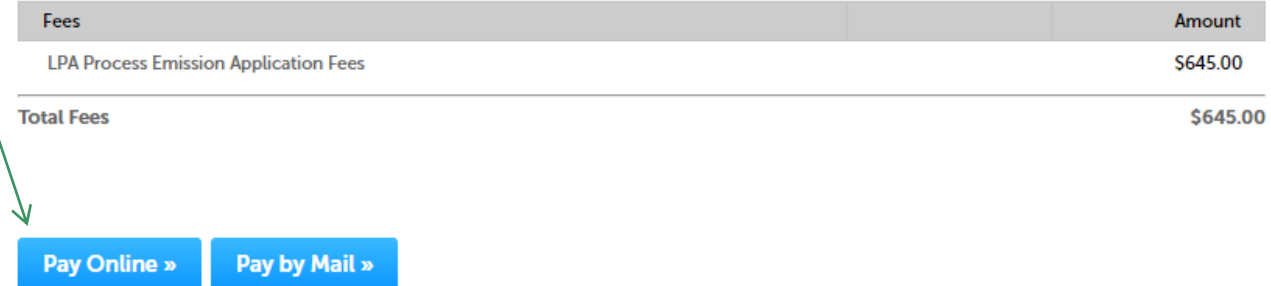

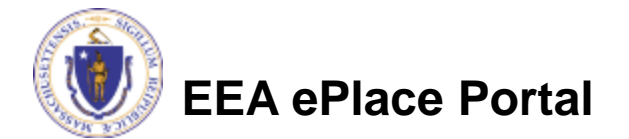

# Pay Online

- ❑ If you choose "Pay Online", you will be brought to this screen
	- ❑Provide all payment and billing information
	- ❑Accept the terms and conditions and click submit
- ❑ You will be e-mailed a receipt

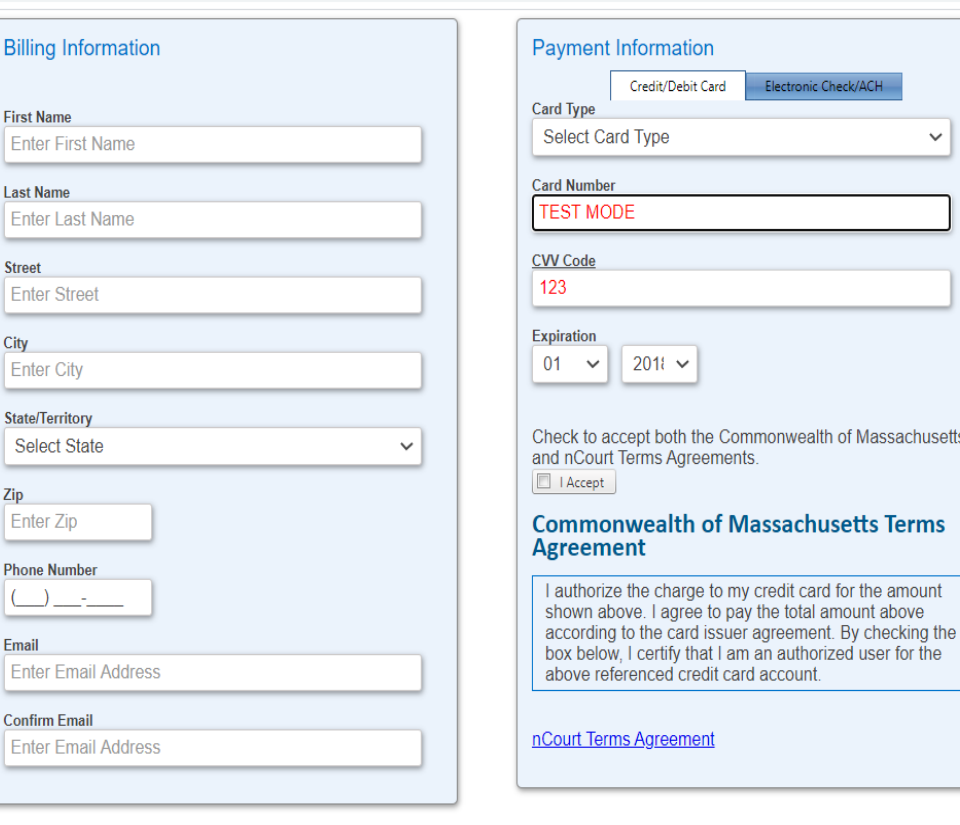

Please Verify above information before the Submit Payment Button is pressed. Do not click Submit Payment button more than one time.

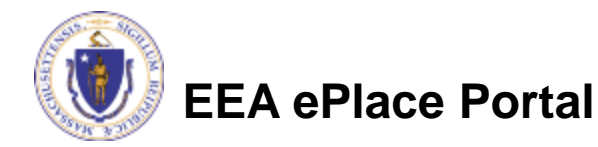

**Back** 

### Payment Submission Successful!

❑ Once Payment is completed, system will display the successfully completed message along with your Record ID

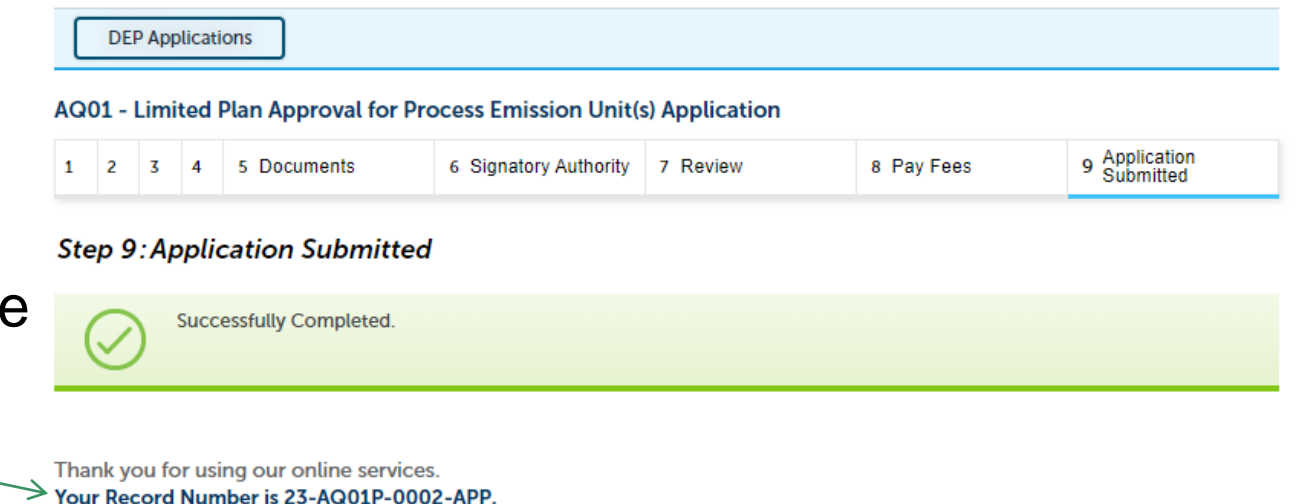

You will need this number to check the status of your application.

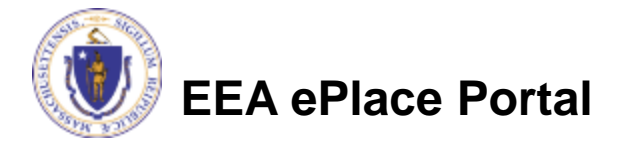

### To check the status of an application

### □ Log on to EEA ePlace portal

- ➢[https://eplace.eea.mass.gov](https://eplace.eea.mass.gov/citizenaccess) [/citizenaccess](https://eplace.eea.mass.gov/citizenaccess)
- □ Go to your "My Records" page to see and/or track the status of an application

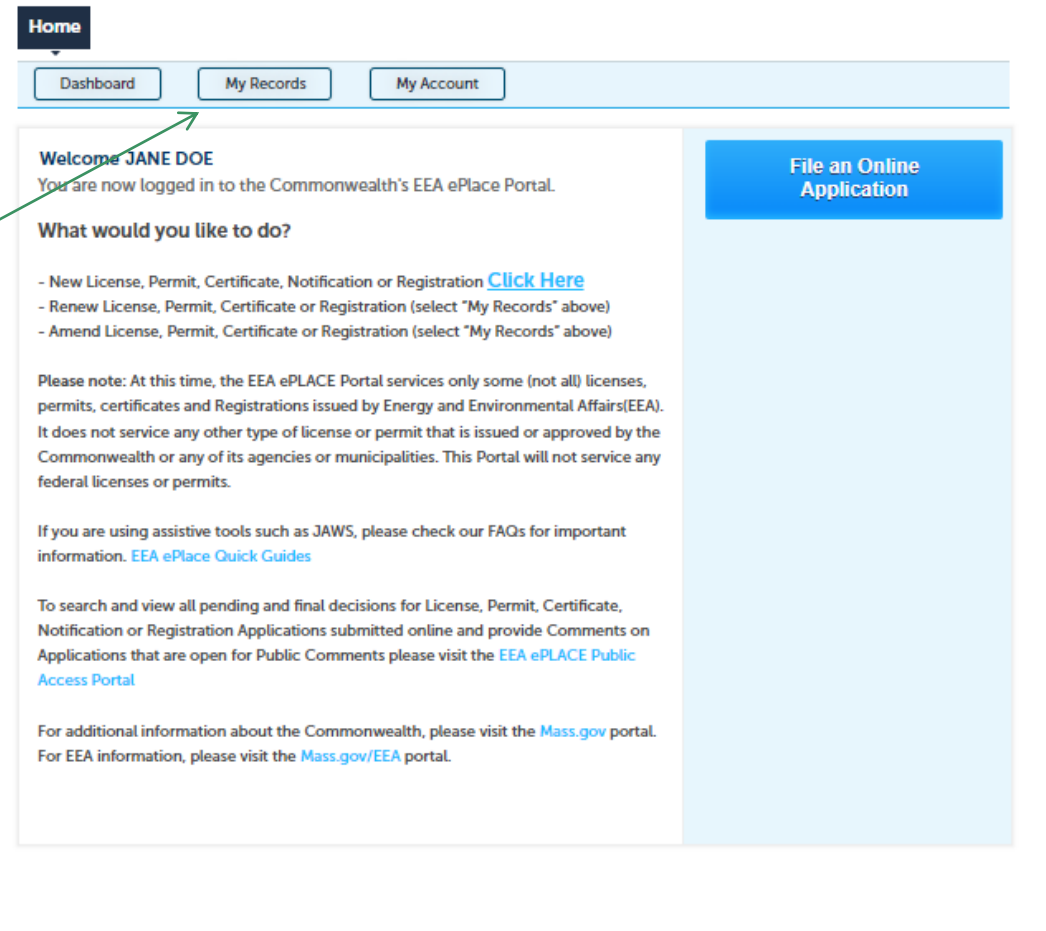

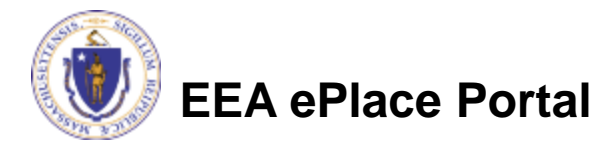

### Questions?

For technical assistance:

- ▶ Contact the ePlace Help Desk Team at (844) 733-7522
- ▶ Or send an email to: [ePLACE\\_helpdesk@state.ma.us](mailto:ePLACE_helpdesk@state.ma.us)

For business related questions, please visit the link below: [LPA-PROCESS: Limited Plan Application for a Process](https://www.mass.gov/how-to/lpa-process-limited-plan-application-for-a-process-emissions-unit-aq-01)  [Emissions Unit \(AQ 01\) | Mass.gov](https://www.mass.gov/how-to/lpa-process-limited-plan-application-for-a-process-emissions-unit-aq-01)

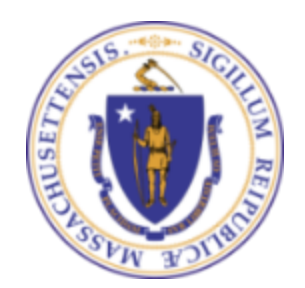

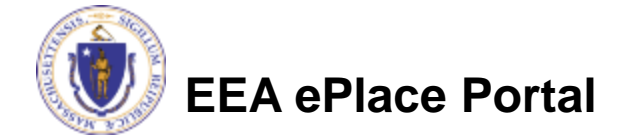